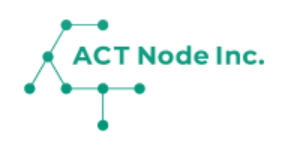

# **E-01. 「アクト・ノードIoTストア」で センサーデバイスを購入**

「アクト・ノードIoTストア」からセンサーデバイス を購⼊する⽅法を説明します。

**アクト・ノードIoTストア(https://store.act-node.com )でセン サーデバイスが購入できます。** 

- **❶ 製品ページから使⽤したいセンサーやカメラを探します。**
- **❷ 購入したいセンサーを「カートに追加」します。**

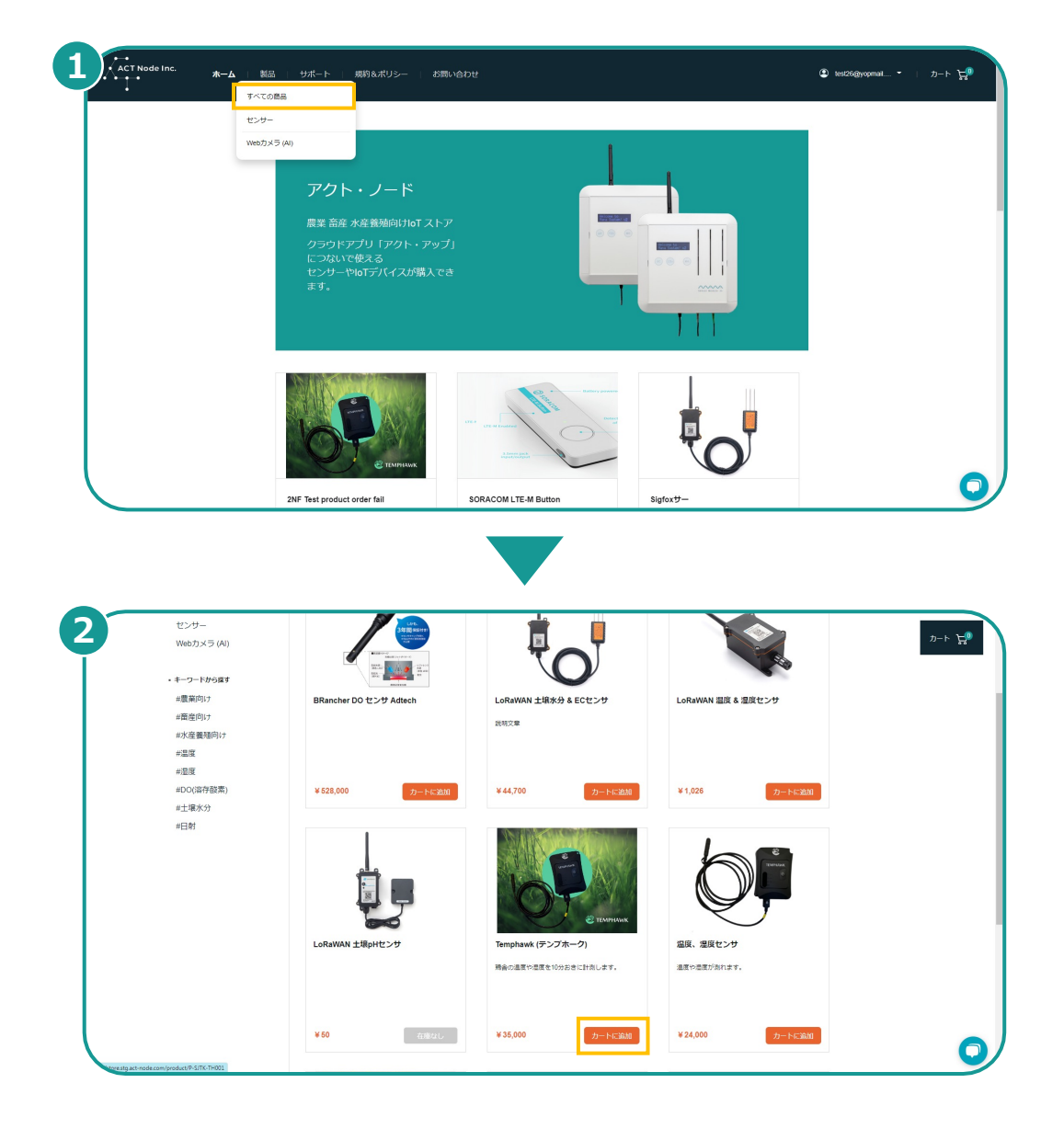

※「アクト・アップ」についる「メールアドレス」と「パス」と「パス」と「パス」 ワード」ログイン出来ます。

※アクト・アップ(https://www.actnode.com/app/index.html) への登録がお済みでない方は先にアクト・アップの登録をお勧めしま す。

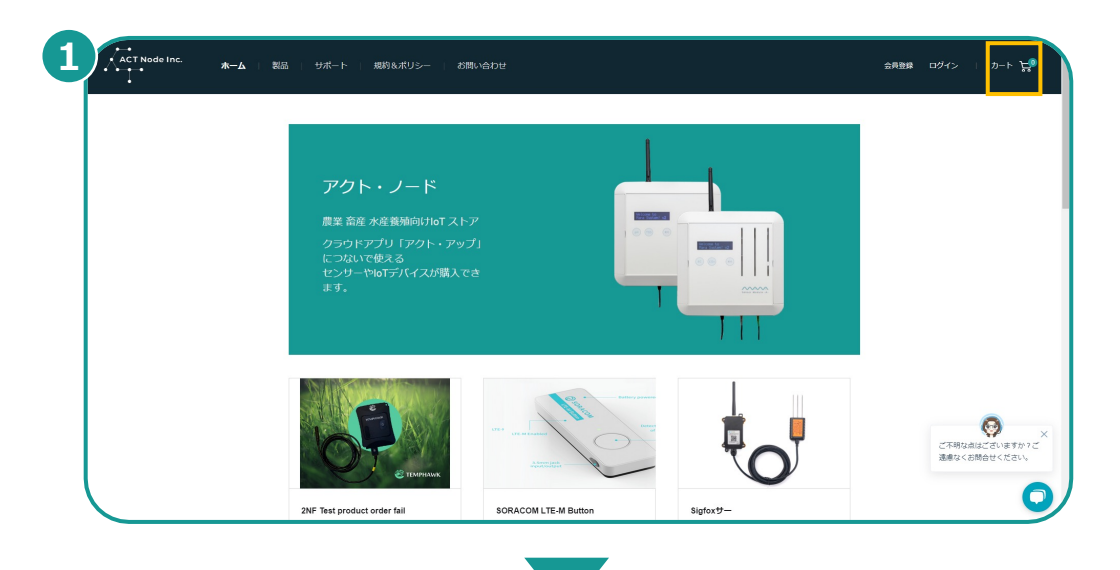

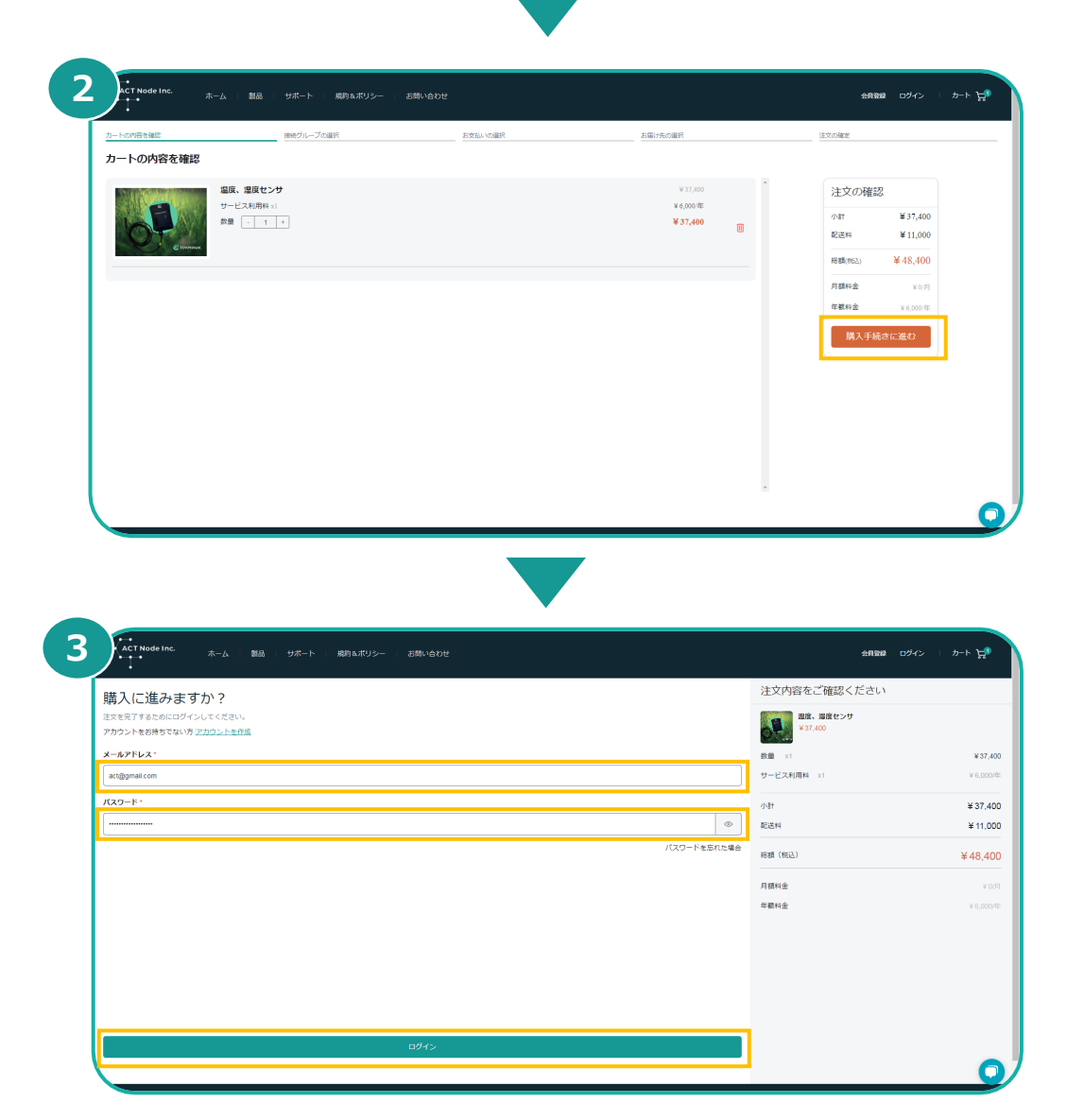

**▶次のページへ続く** 

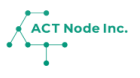

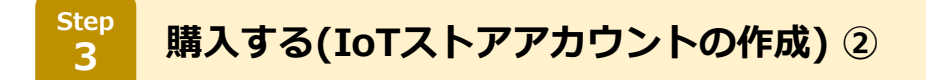

**センサーデータを記録する「アクト・アップ」のグループを選択します。**

- **[接続グループの選択]ボタンをタップします。**
- **接続するグループを選択し、[完了]をタップします。**
- **[次へ]をタップします。**

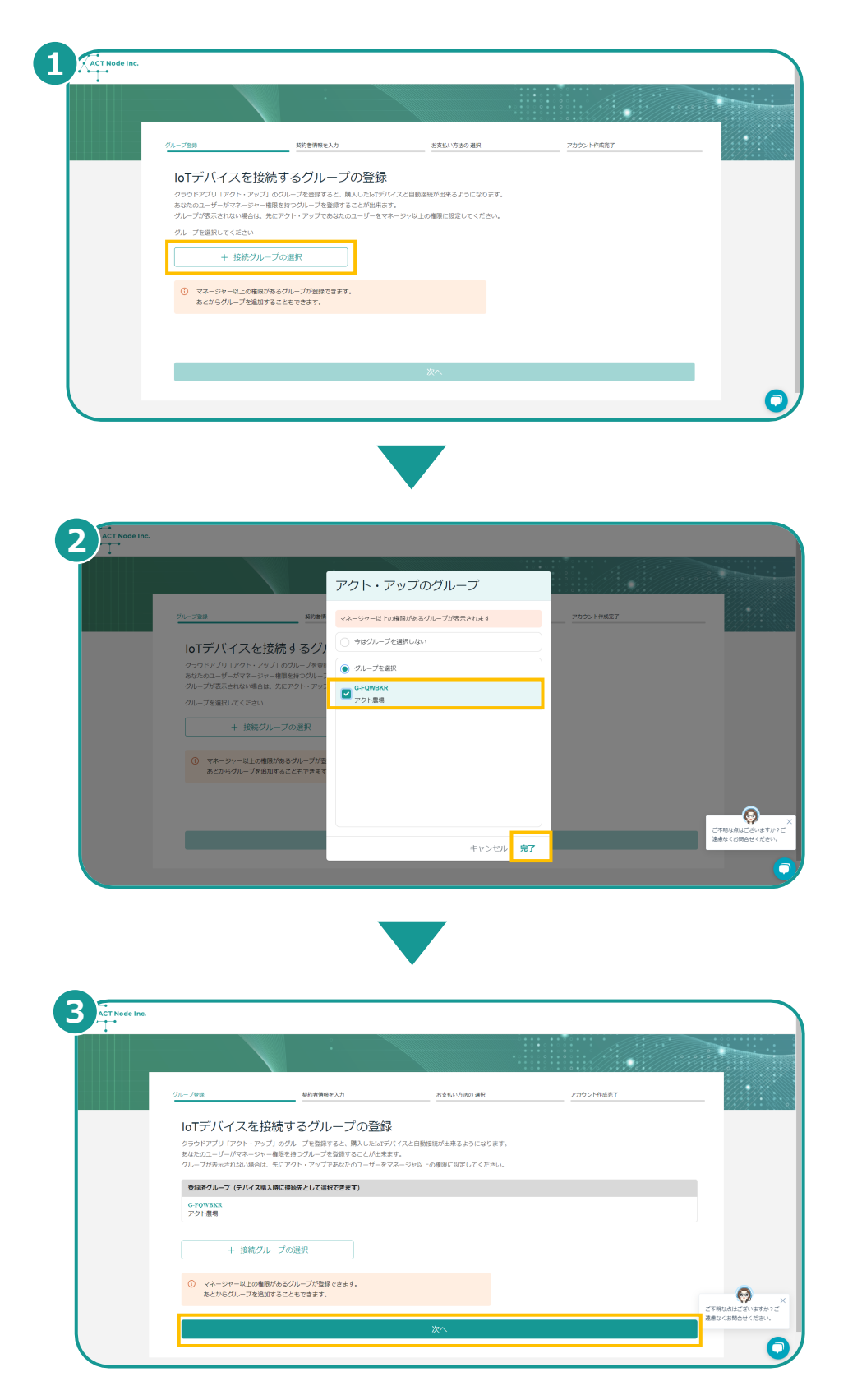

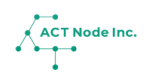

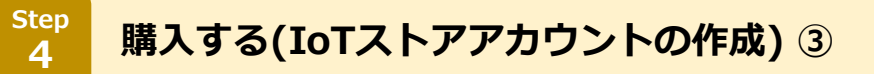

- **[契約者情報]にデータを⼊⼒します。**
- **[アカウントを作成]ボタンをタップします。**

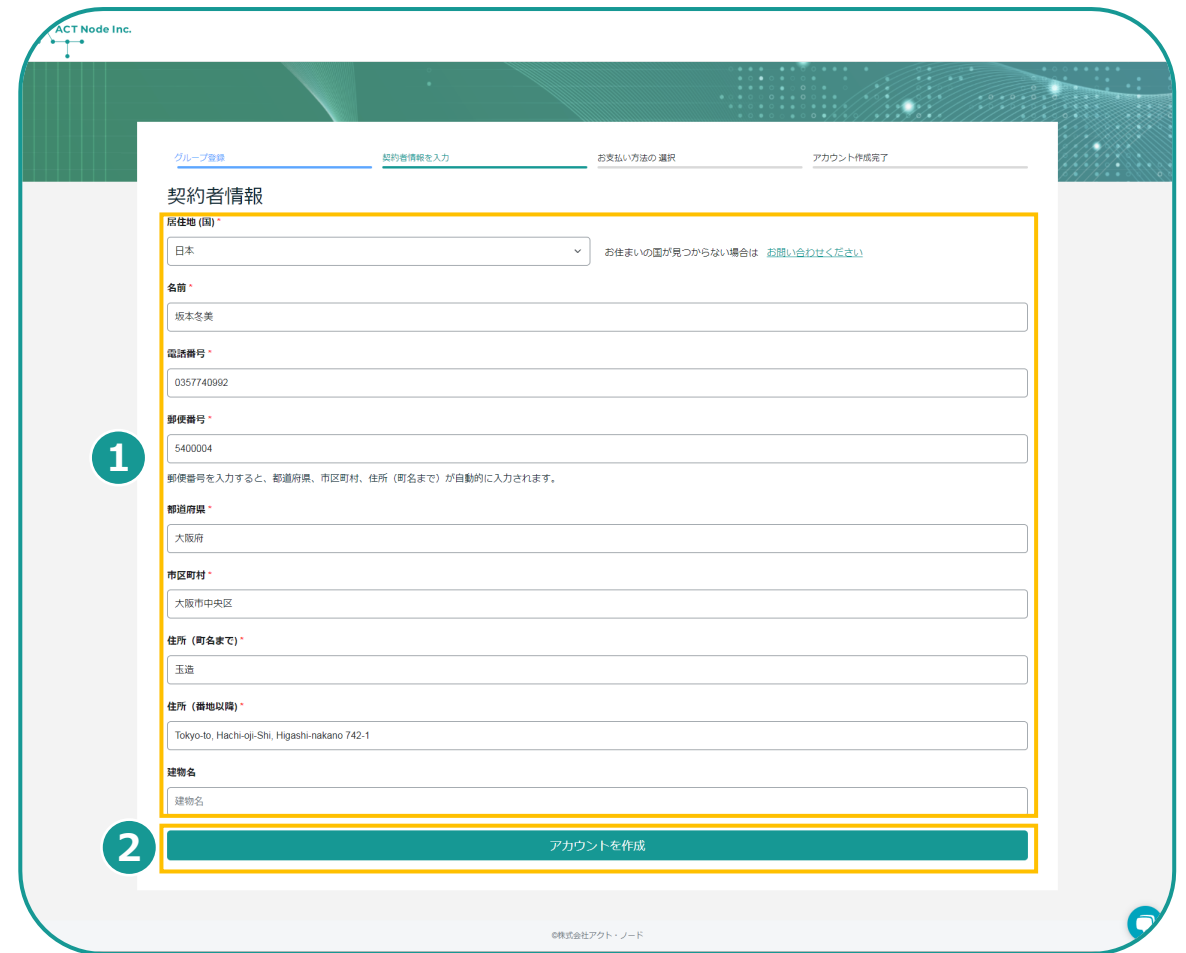

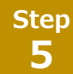

**購入する(IoTストアアカウントの作成) 4** 

#### **❶カード番号を入力します。**

 **[クレジットカード情報を登録] をタップし、情報の登録を完成させます。** ※現在ご利用できるお支払い方法はクレジットカードのみになります。

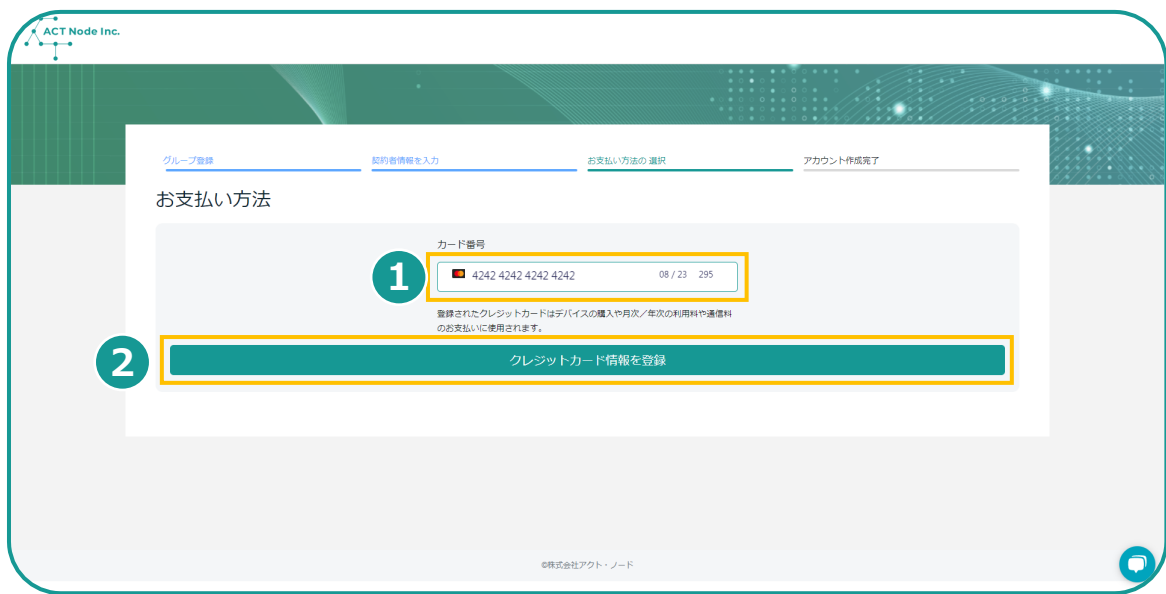

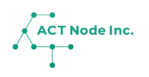

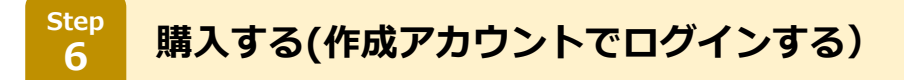

**アカウント作成が完了後、もう⼀度ログインします。**

- **❶情報が登録されたアカウントのメールアドレスとパスワードを入力 します。**
- **❷ [ログイン]をタップします。**

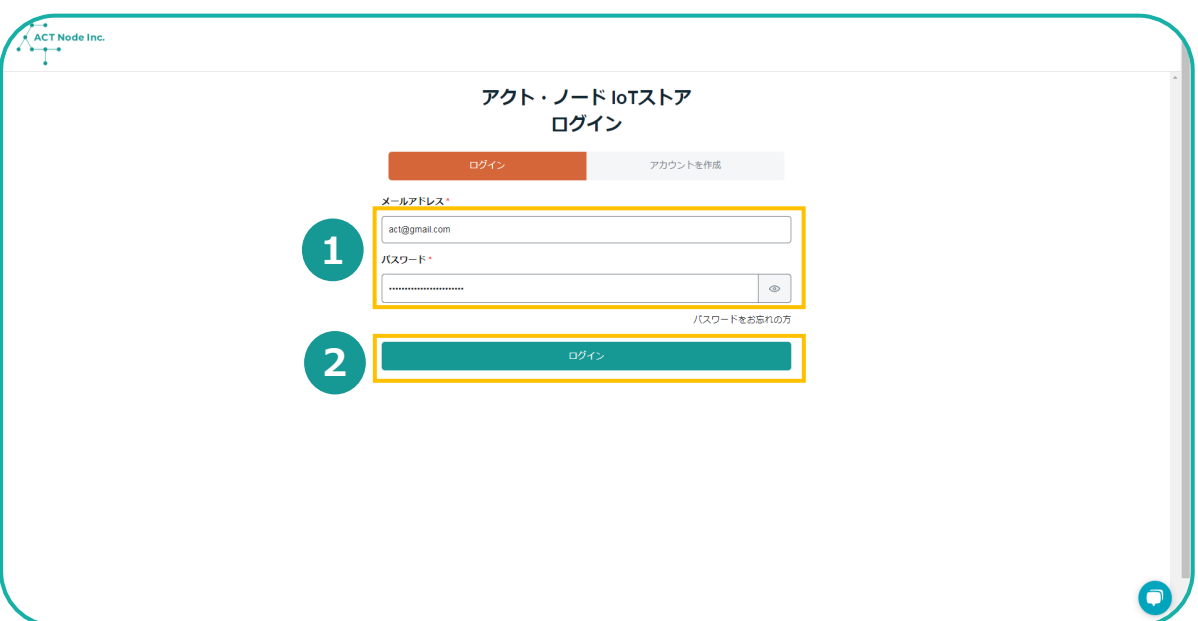

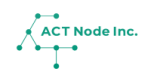

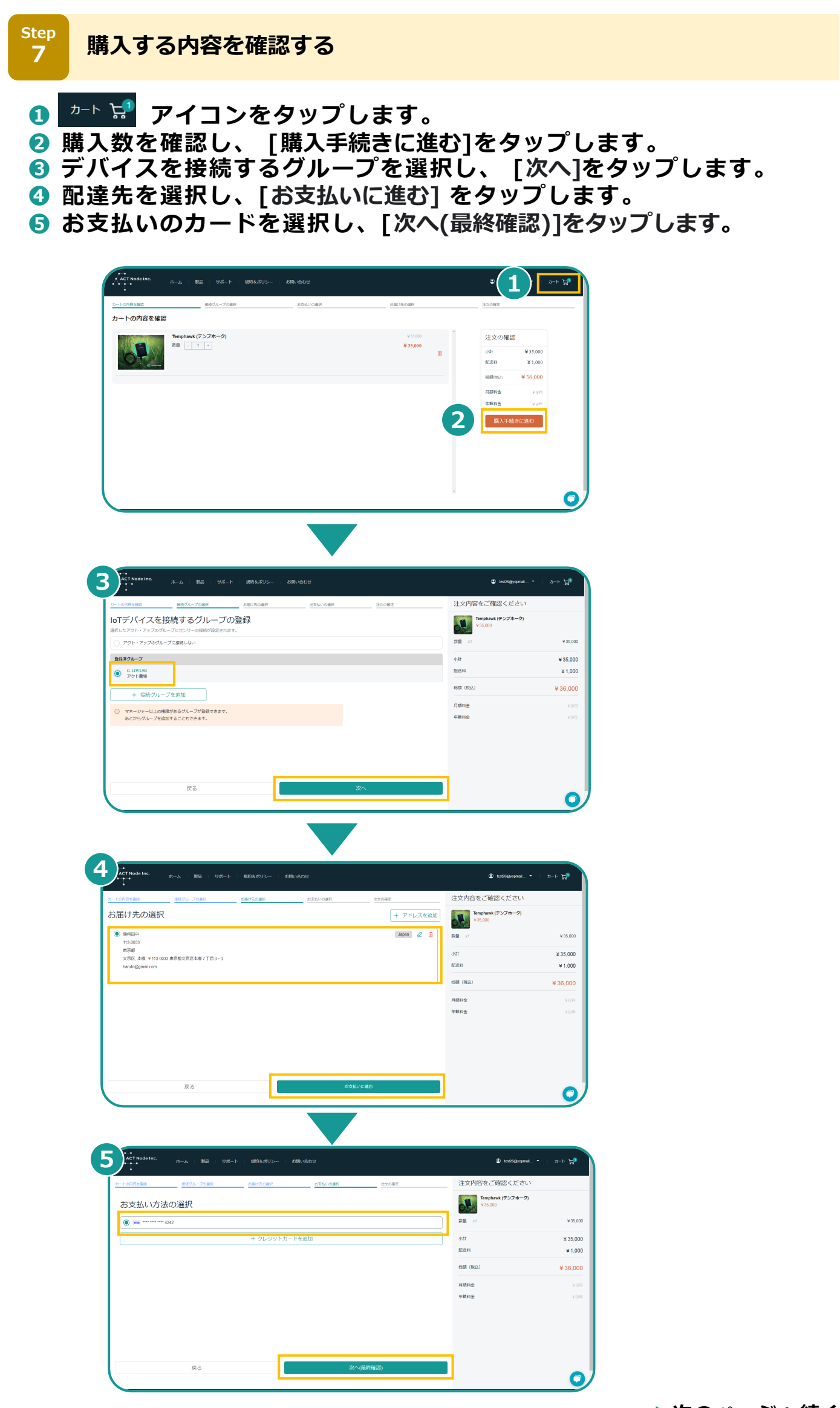

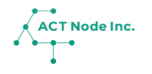

**8**

**購入の完了** 

#### **❶チェックボックス[物品販売規約に同意します] と [発注確定後はキャン セル が出来ません]にチェックを⼊れます。 ❷[注⽂を確定する] をタップし、注⽂を完成させます。**

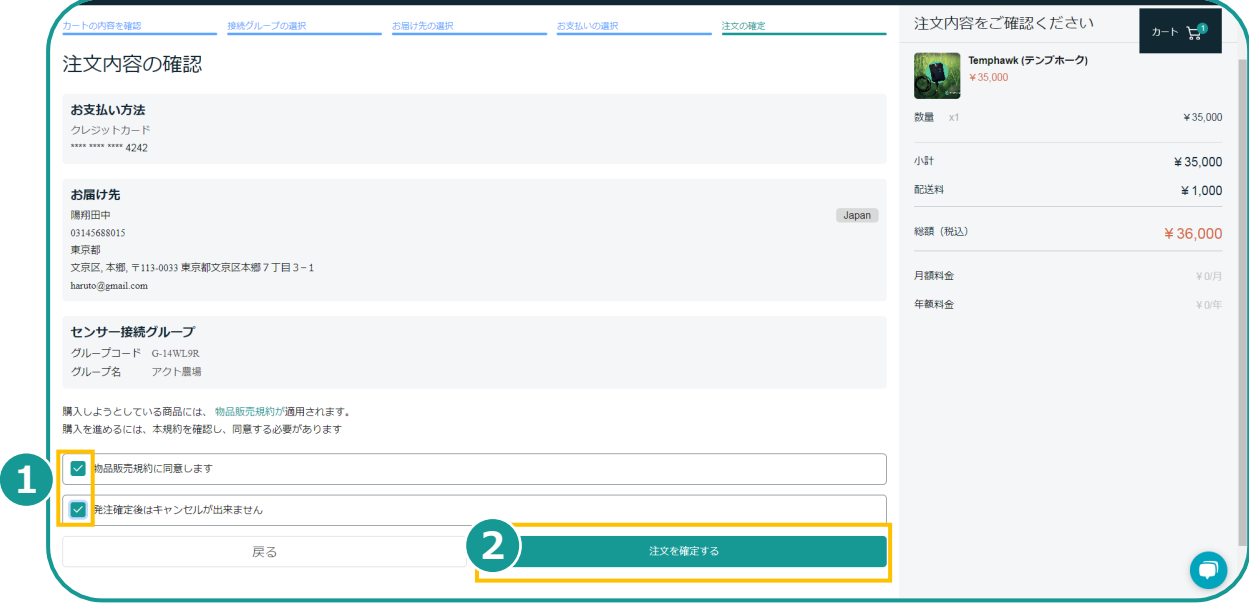

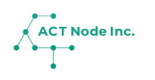

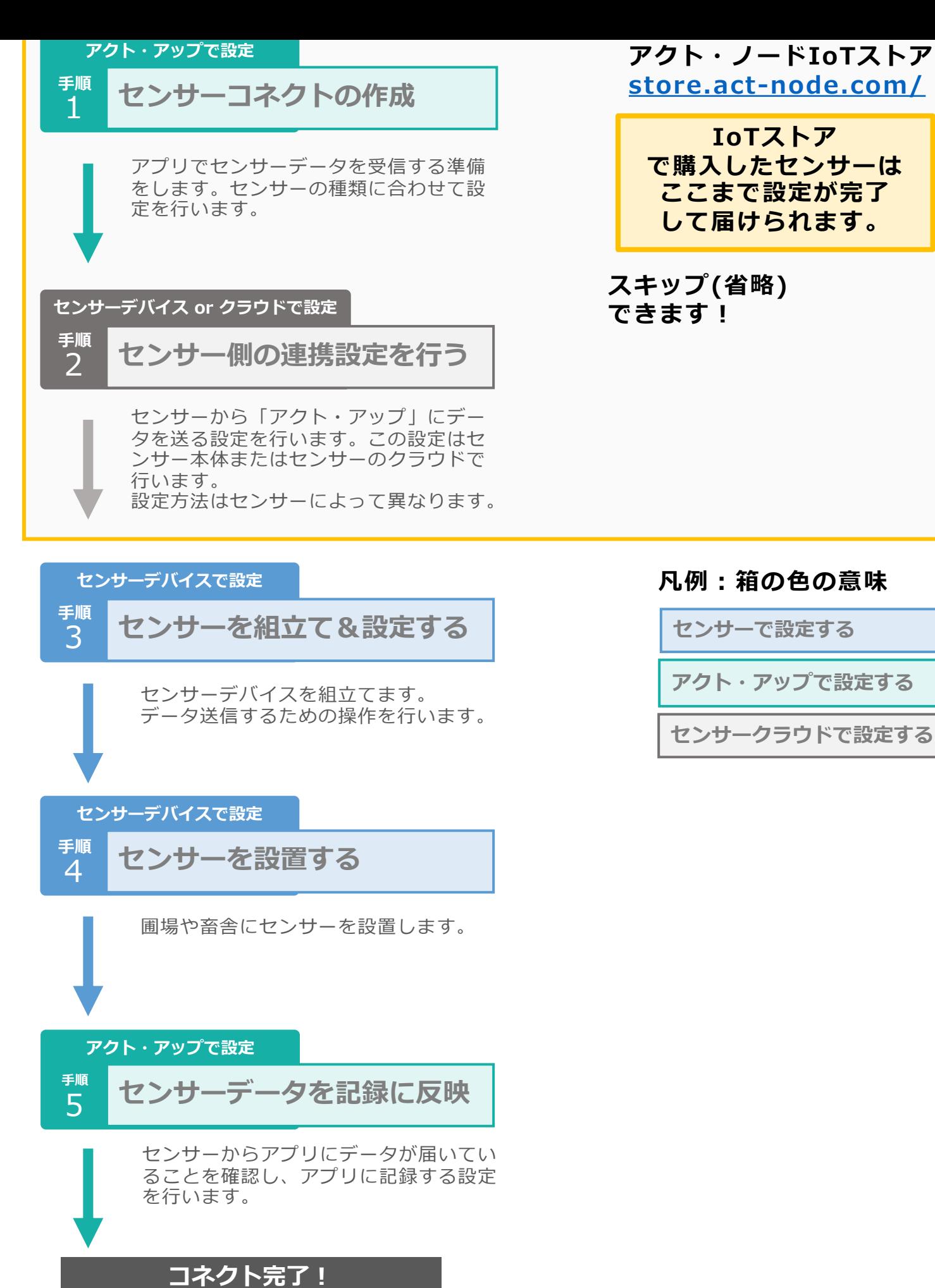

ACT Node Inc.

**して届けられます。 スキップ(省略)**

#### **凡例:箱の色の意味**

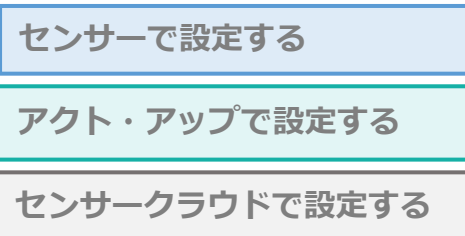

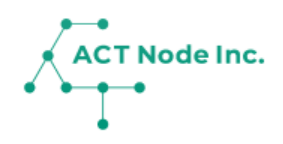

# **C-01. センサーコネクトの作成 【⼿順1】**

「アクト・アップ」でセンサーデータを受信する 準備をします。 センサーの種類に合わせて設定を⾏います。

> **IoTストアで購⼊したセンサーは この⼿順をスキップ(省略)出来ます。**

# **C-01.センサーコネクトの作成 ⼿順1**

IoT**ボタンをアクト・アップに接続する センサーデータを受取るための設定① Step 1**

**「アクト・アップ」でセンサーからのデータを受信するための設定を ⾏います。**

- **❶ メニューバーをタップし**
- **❷[コネクトー接続する-]を選択し**
- **❸[センサー接続]を選択します。**

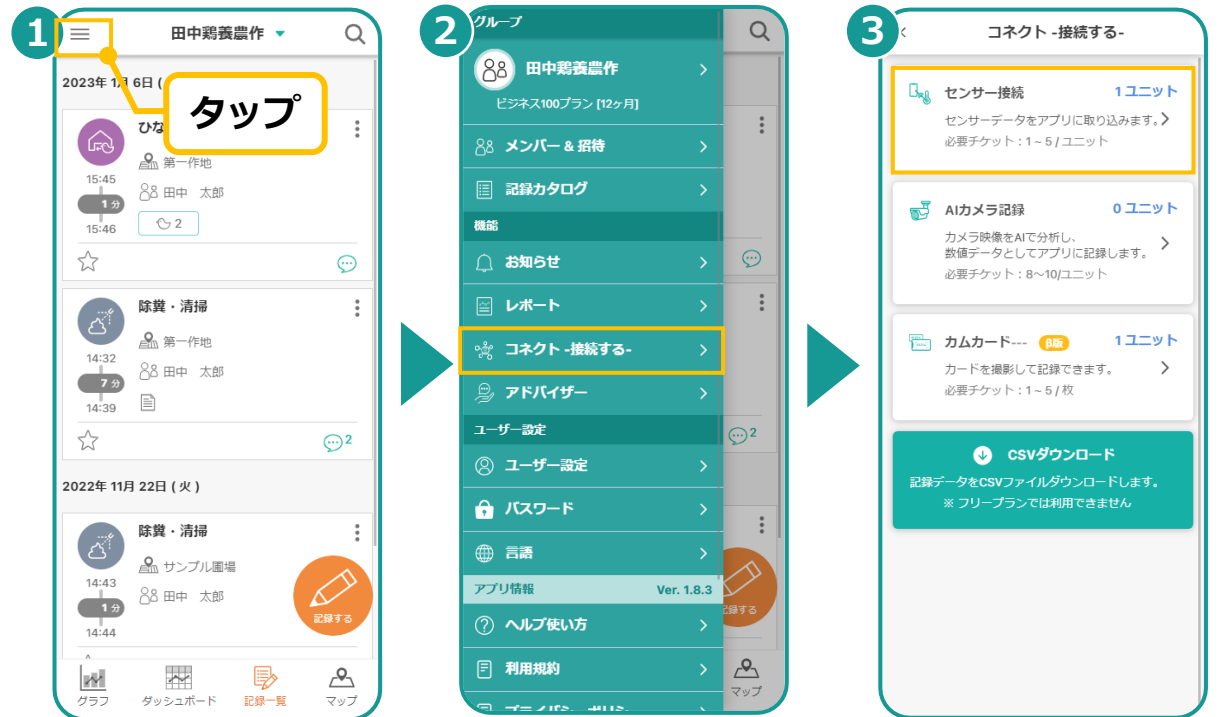

 $\begin{array}{c|c} \text{Step} & \text{t} \\ \text{t} & \text{t} \end{array}$ 

### **接続するセンサーに合わせて、センサーの種類を選択します。**

※ここではWebhookで接続する例として「Anyセンサー接続」を選択し ています。

- **❶ [新規登録]をタップし**
- **❷ [Anyセンサー接続] をタップし**
- **❸ センサー機器名を⼊⼒します。**

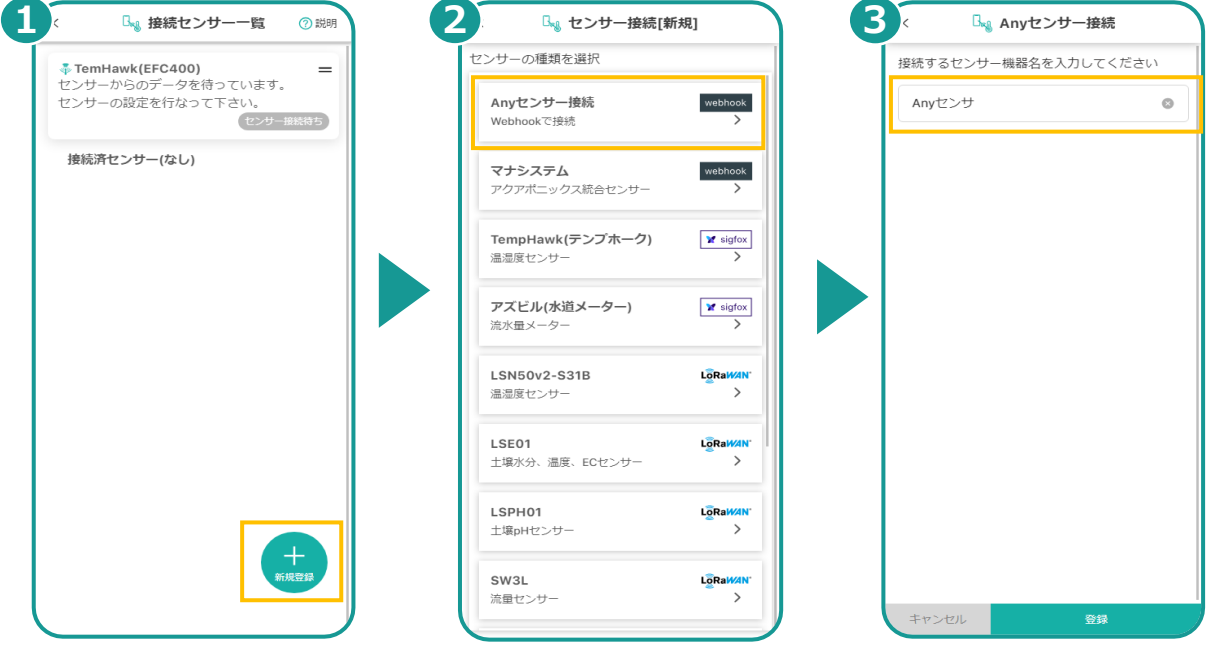

**2**

# **C-01.センサーコネクトの作成**

#### IoT**ボタンをアクト・アップに接続する センサー数を選択する Step 3**

#### **❶ センサー数を選択します。**

 ※ここで設定したセンサー数以上のデータを送った場合は接続が 拒否され、データが受信されません。 (例えばセンサーデバイスに、温度、湿度、⽇射、バッテリー残量 と4つのデータ項⽬がある場合はセンサー数は4になります。)

**❷ [保存する] をタップします。**

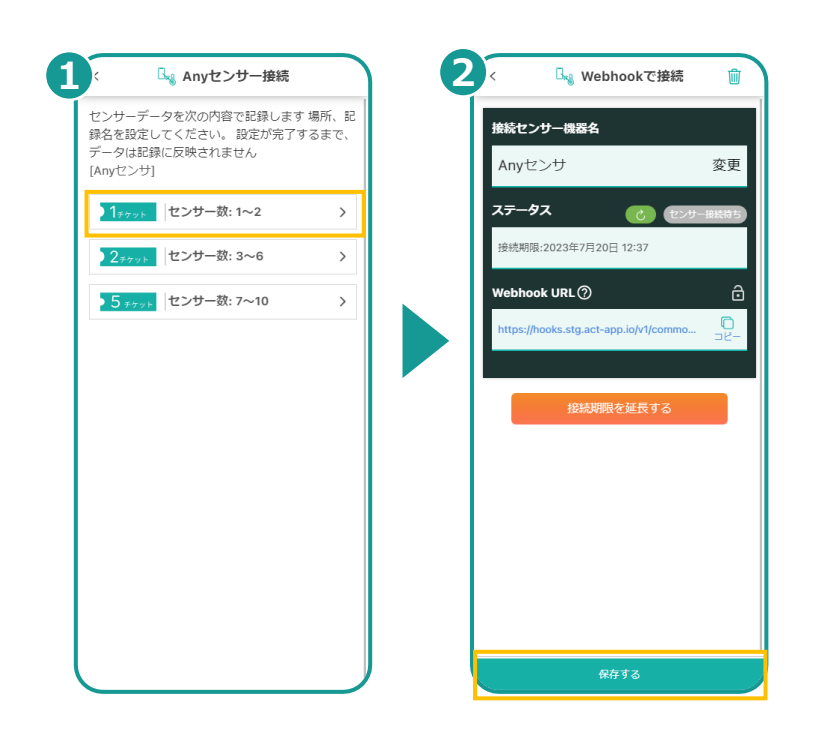

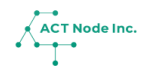

**▶【⼿順1】センサーコネクトの作成 はここまで**

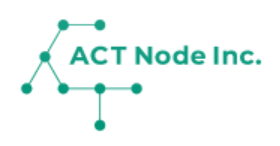

# **C-02. センサー側の連携設定 【⼿順 2】**

センサーから「アクト・アップ」にデータを送る 設定を⾏います。

> **IoTストアで購⼊したセンサーは この⼿順をスキップ(省略)出来ます。**

**Webhook URLをコピーする Step 1**

**センサーデバイス側に「アクト・アップ」にデータを送るための設定を ⾏います。 ❶「接続センサー⼀覧」画⾯を開き、 作成したセンサー(コネクト)を選択し**

**❷ Webhook URLの「コピー」をタップします。**

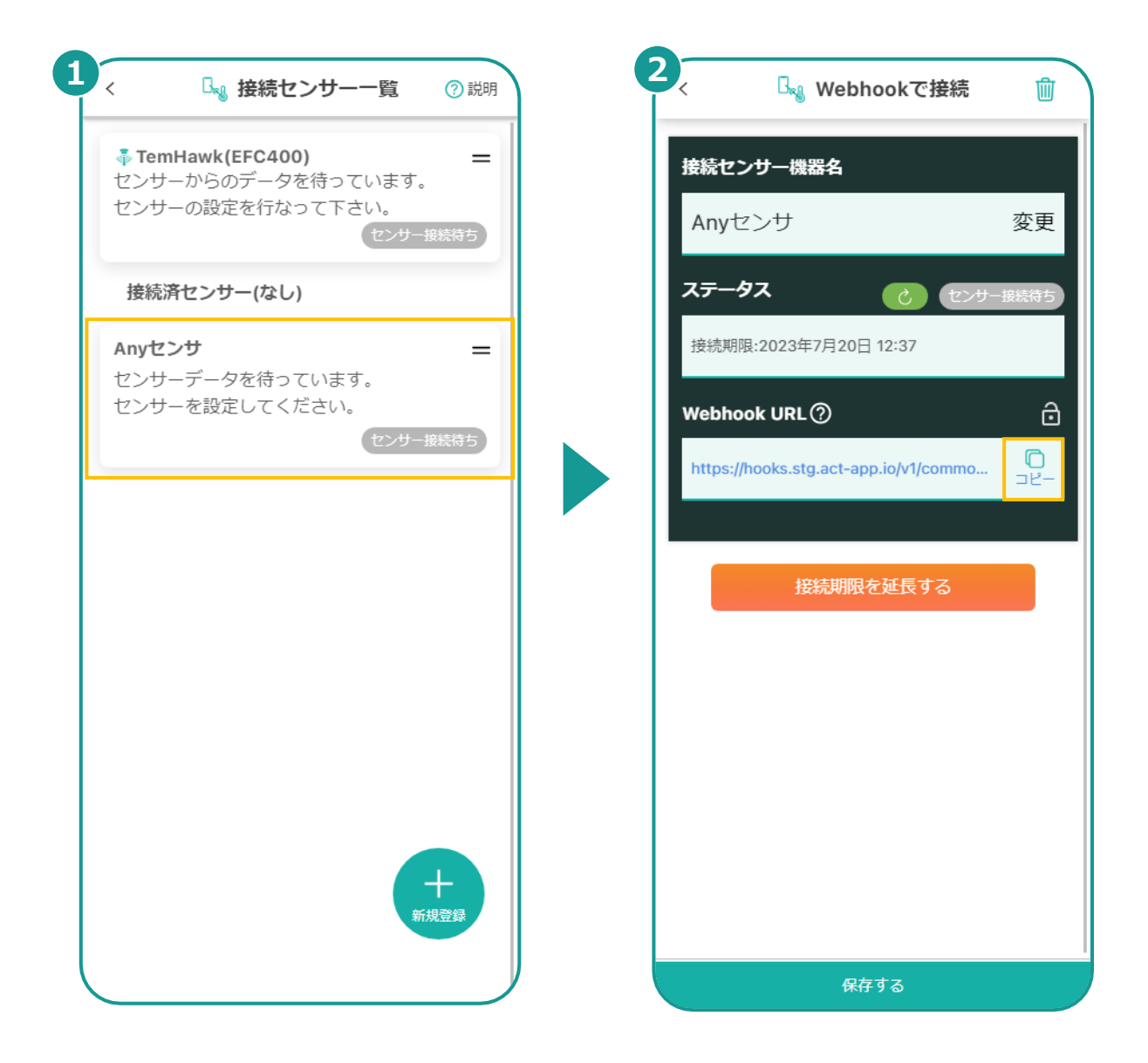

**2**

**センサーのデータ送信先にWebhook URLを設定する Step**

**ここでは参考としてPostmanを使⽤してWebhook URLにデータ を送信する⽅法を紹介します。**

**センサーからデータを送る場合は、それぞれのセンサーの仕組みに合 わせて同様の設定を⾏ってください。**

**❶ Postmanを開き、リクエスト新規作成を選択します。**

**❷ ステップ1でコピーしたURLを貼り付けます。**

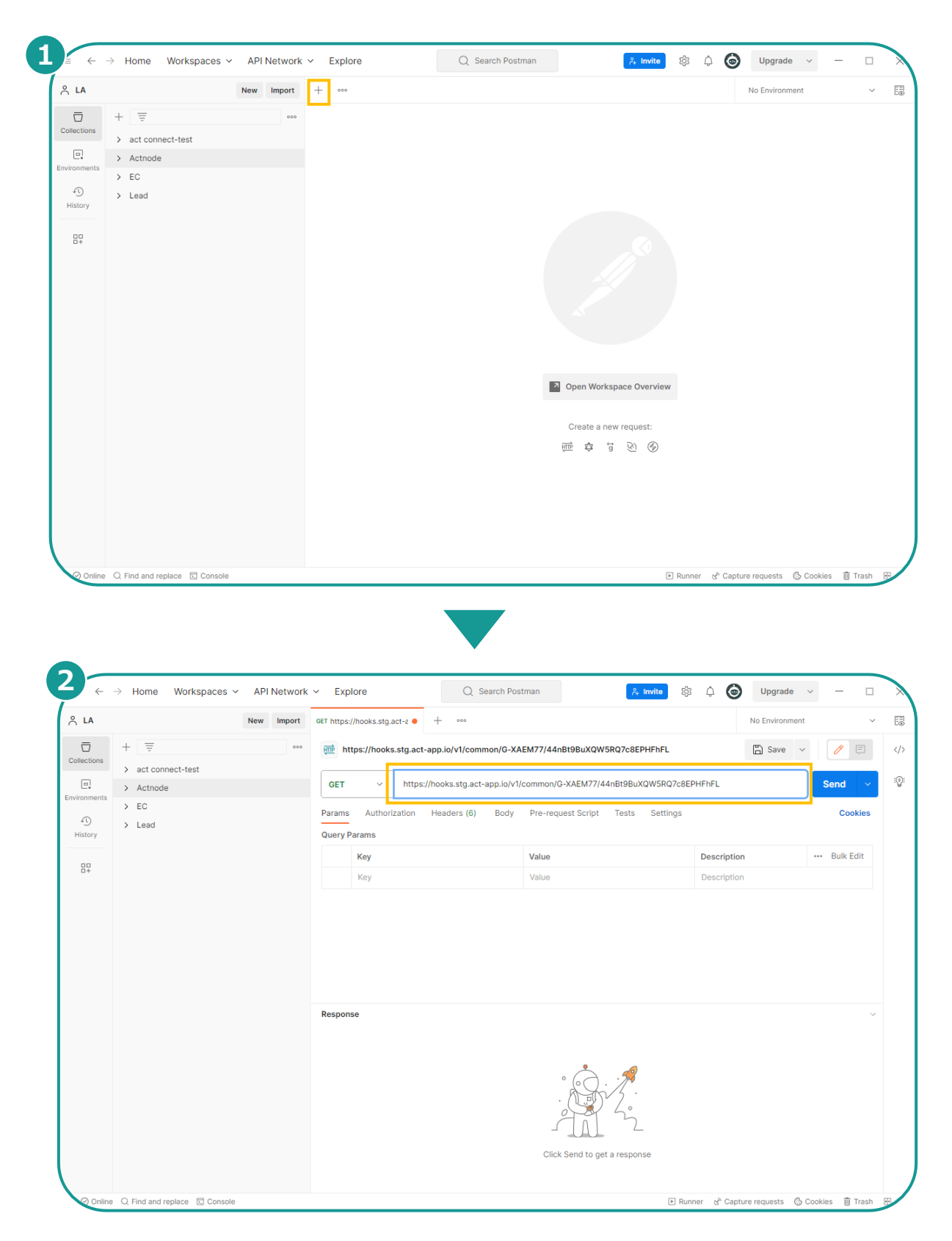

ACT Node Inc.

**▶次のページへ続く**

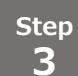

### <sub>step</sub> 送信方式(POST)と送信方法を設定する

- **❶「Post」を選択します。**
- **❷ [Body]タブを選択します。 ❸ [raw]、[JSON]をタップします。**

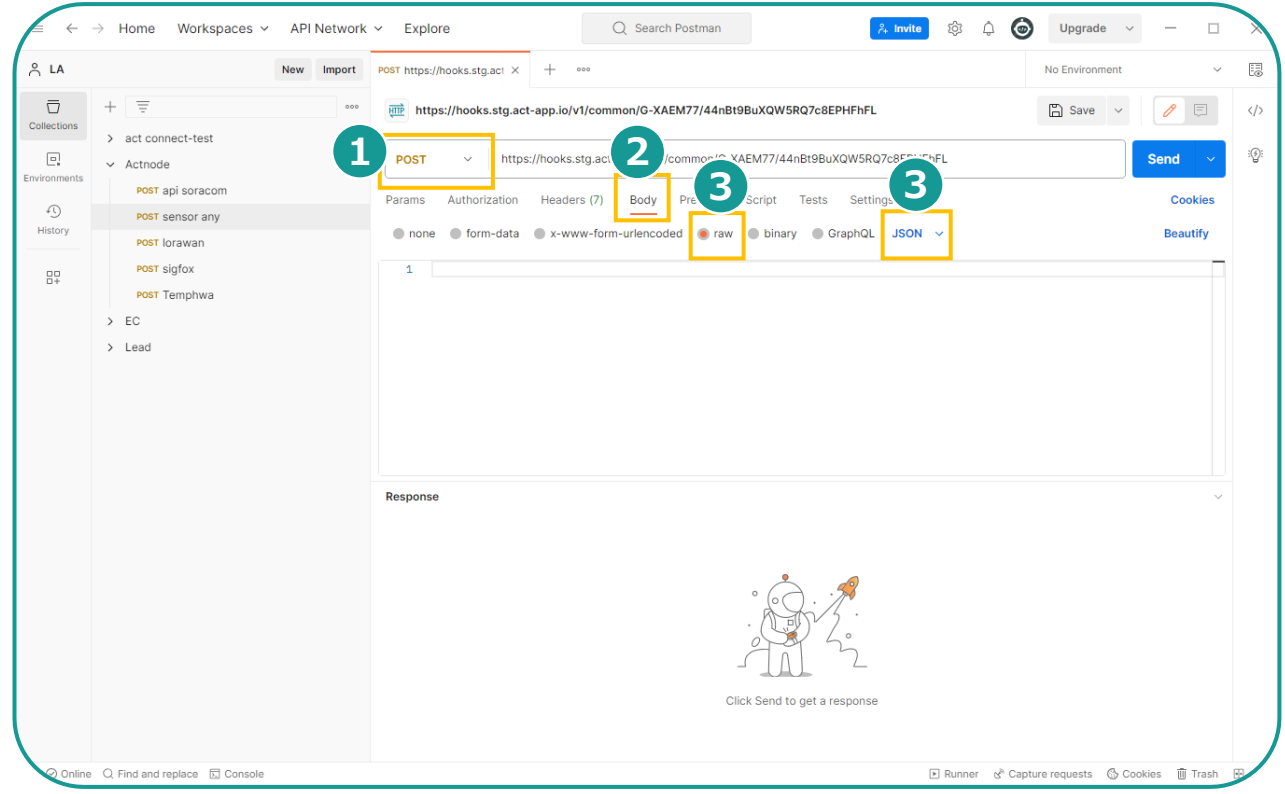

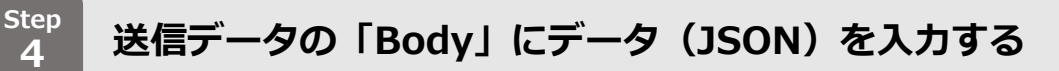

### **❶ データを⼊⼒します。**

**※** ⼊⼒するJSONのフォーマットは次ページの接続APIの仕様を参照 ください。

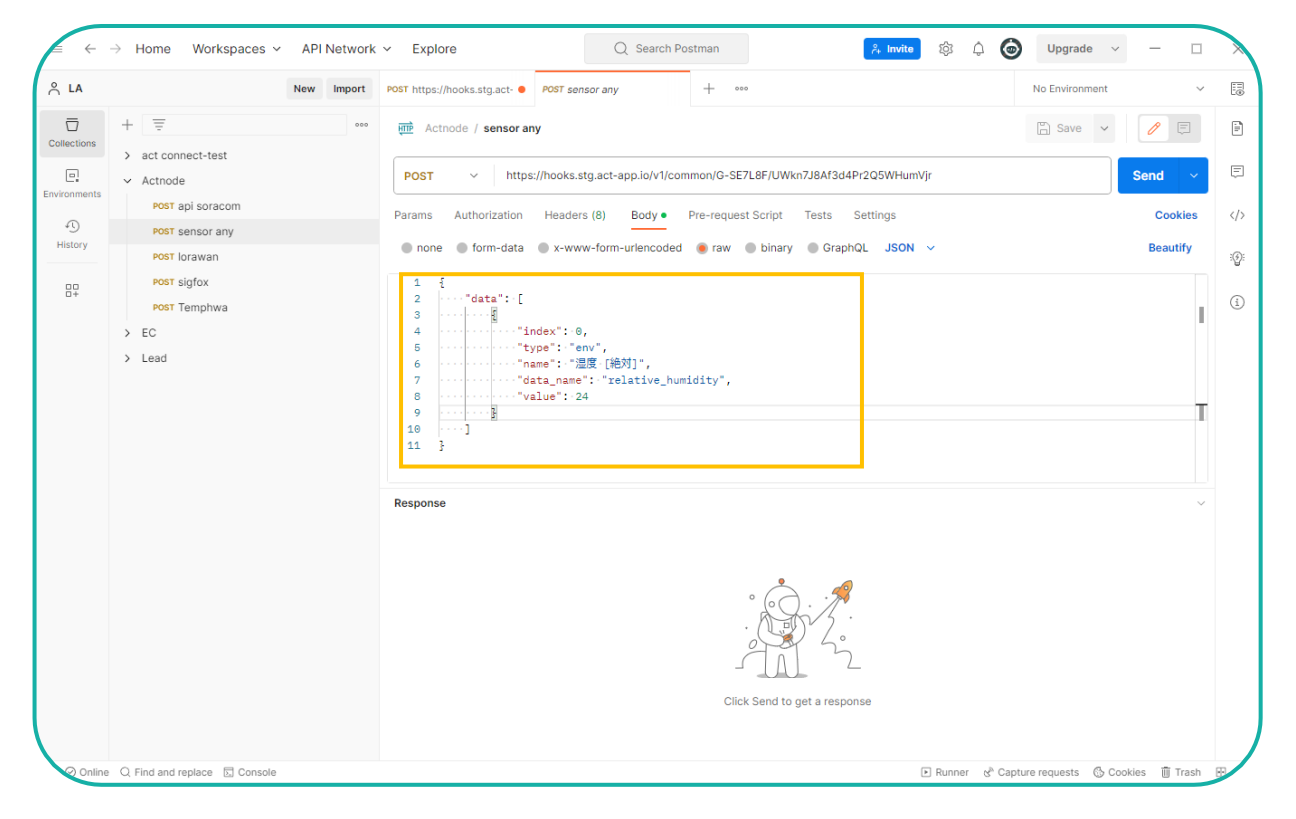

ACT Node Inc.

**▶次のページへ続く**

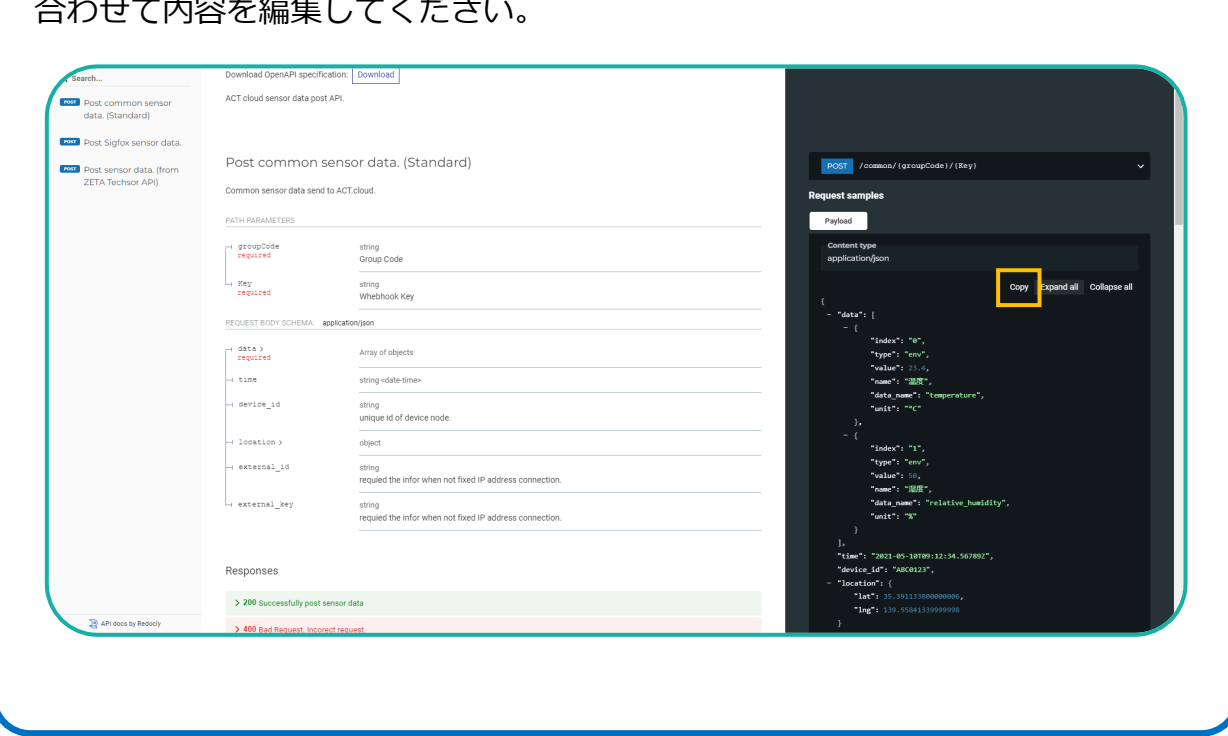

## **5**

**リクエストを送信する** 

## **❶ [Send]をタップします。**

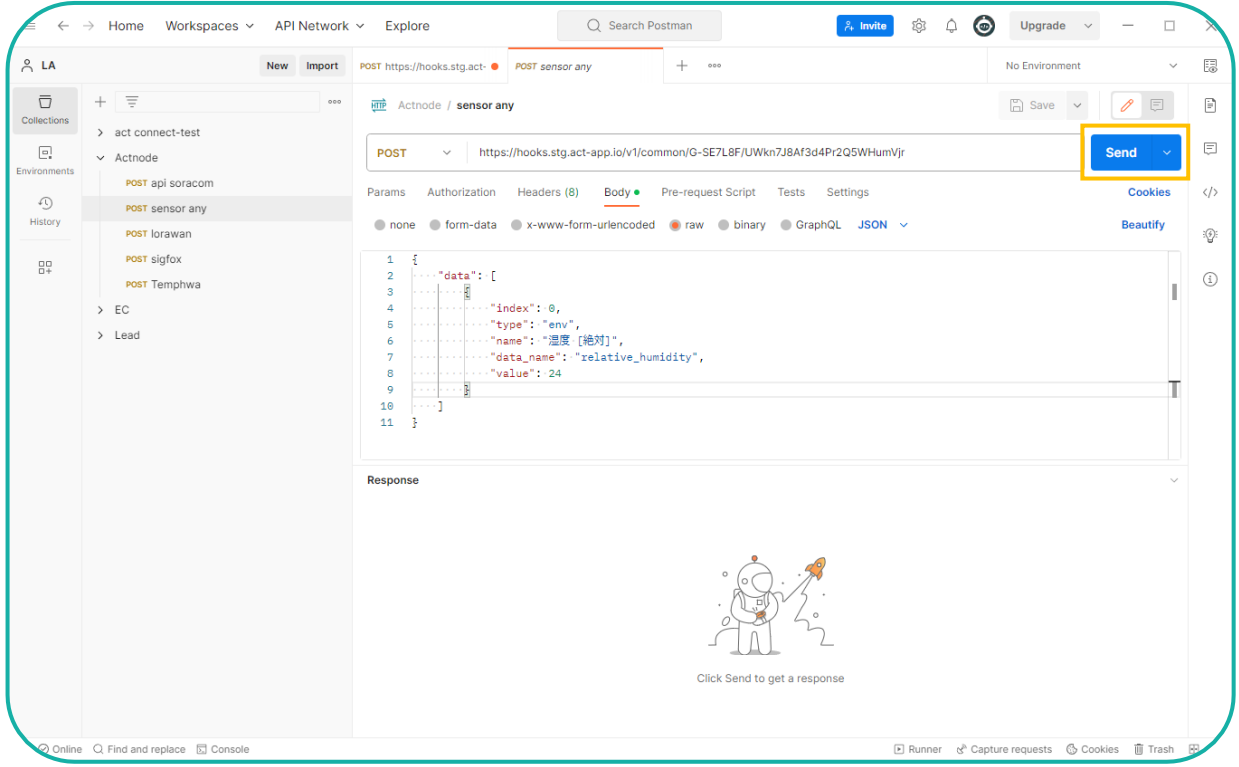

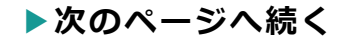

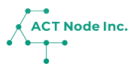

#### **Step アクト・アップでセンサーデータの受信を確認する 6**

**STEP1で使⽤した「アクト・アップ」の画⾯に戻ります。**

- **❶ [ ]アイコンをタップします。**
- **❷ 接続状況を確認します。**

**センサーデータを受信するとステータスが「センサー接続待」から 「センサー接続済み」に変わります。**

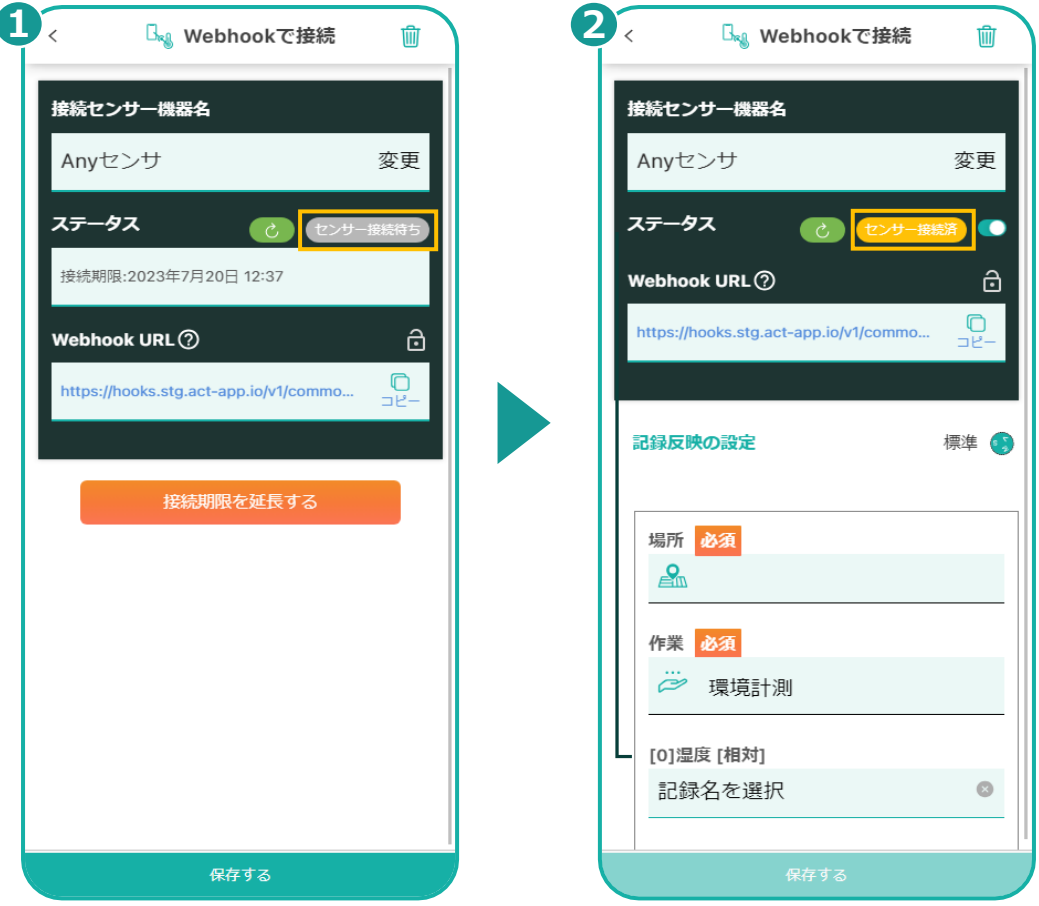

**▶【⼿順2】センサー側の連携設定 はここまで**

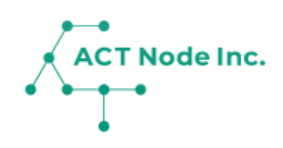

# **S-01. Temphawk 温湿度センサー**

# **【 ⼿順3〜5】**

Temphawk(温湿度センサー)の 接続設定について説明します。

露地、ハウス、畜舎、水槽などの温度、湿度、水温 などを計測し記録ができます。

## **センサーの組⽴て&設定**

**1**

**Temphawkのデバイスとセンサーケーブルを箱から出します Step**

#### **箱の中には次のパーツが⼊っています。**

- **・Temphawk本体 x1**
- ・**USB充電ケーブル x1**
- ・**温度・ 湿度センサーケーブル x1**

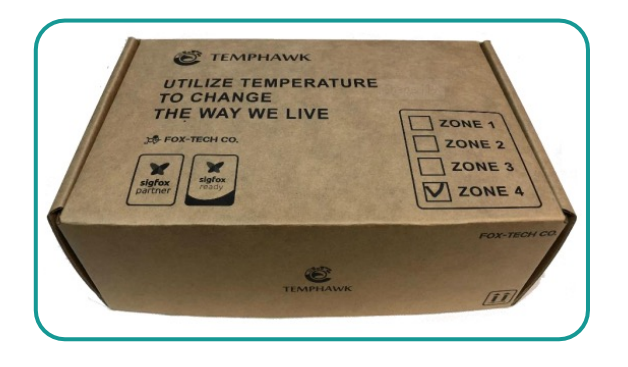

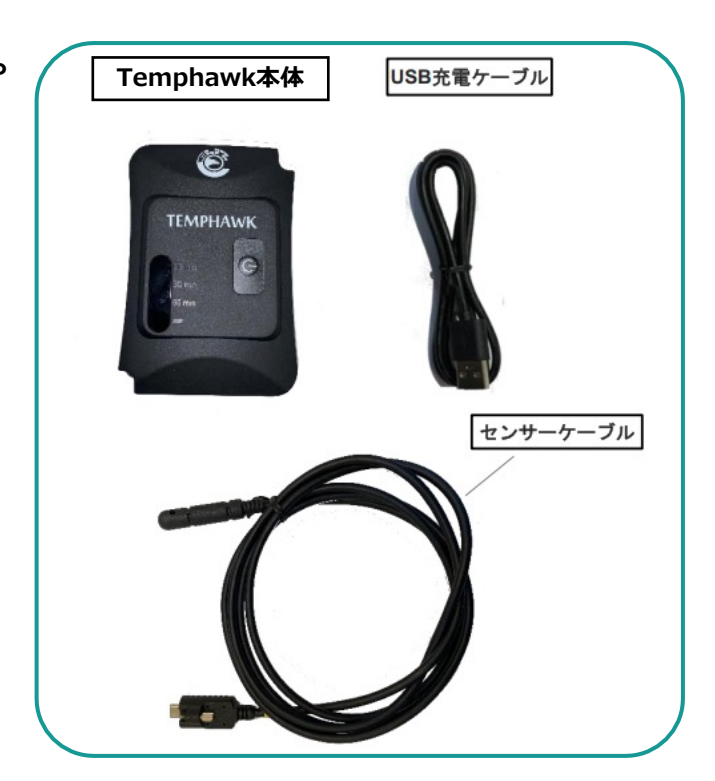

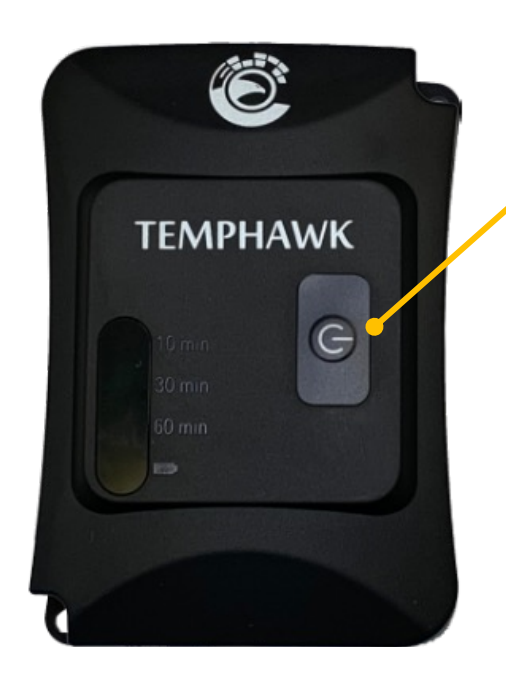

**デバイスのボタン: 1. データの送信(短く押す) 2. データ送信頻度の変更(⻑く押す) の操作ができます。**

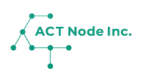

**▶次のページへ続く** 

**Temphawk本体とセンサーを接続する Step 2**

**❶ 本体の「センサー接続⼝」に「センサー」を接続します。 ❷ センサーを接続したら、ネジを締めてセンサーが外れないようにします。**

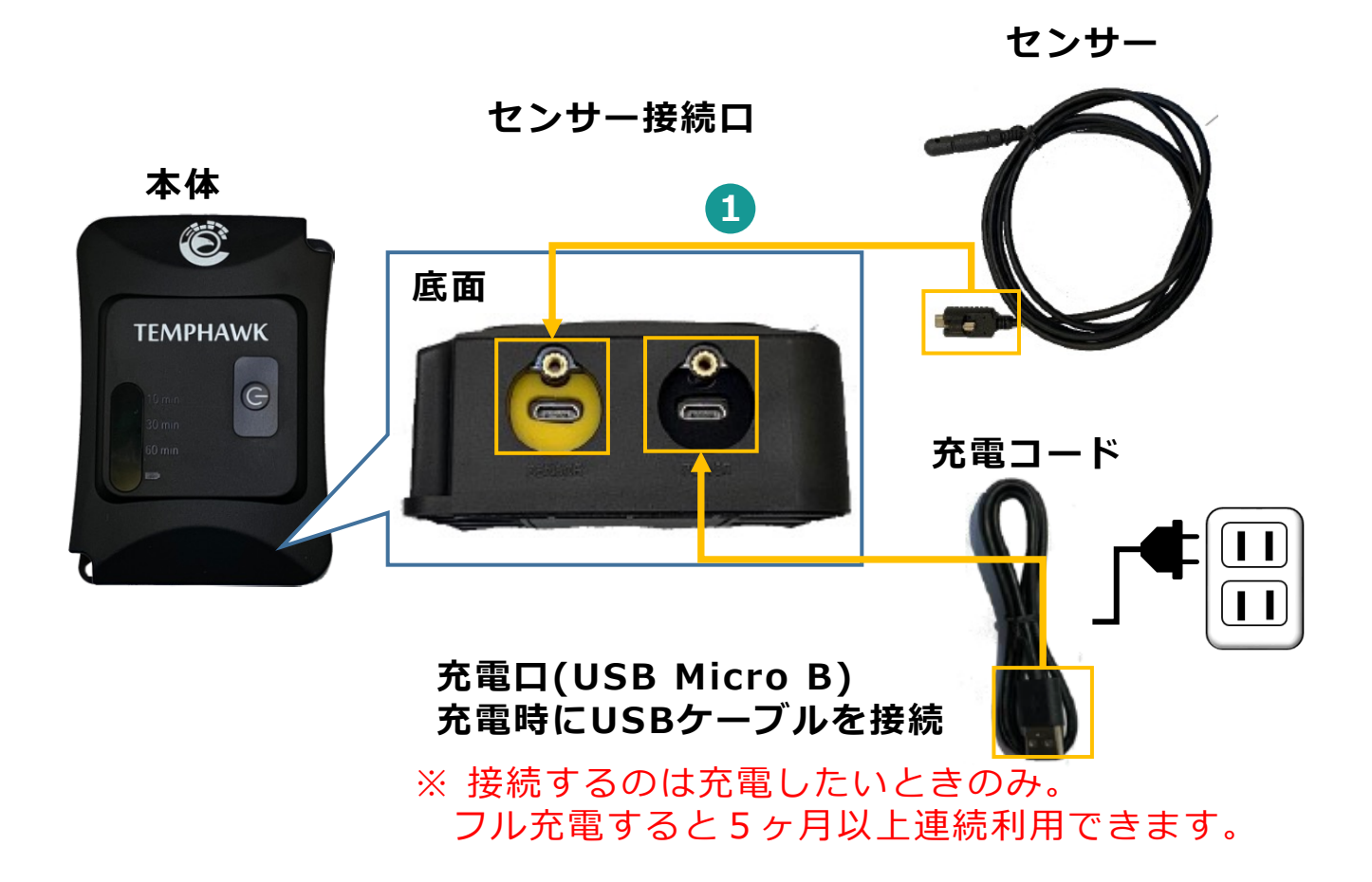

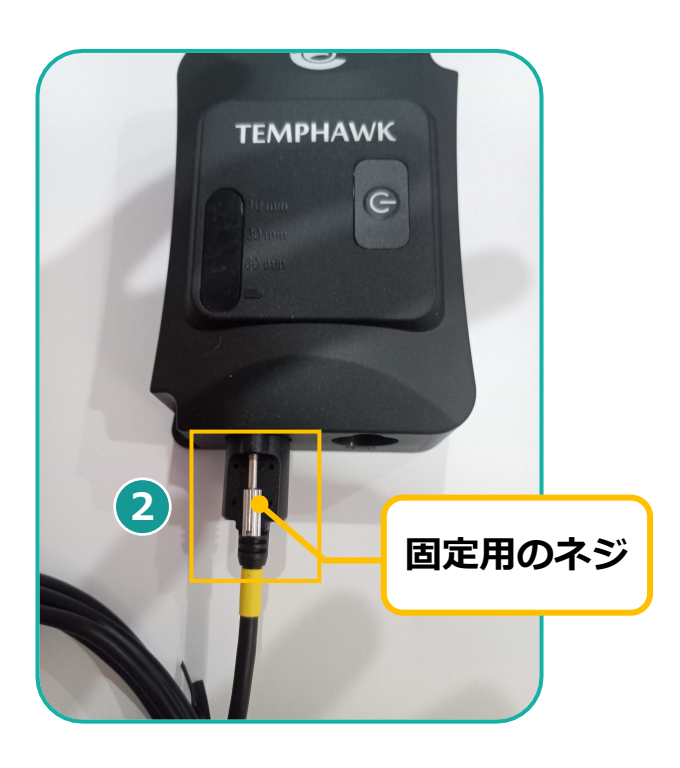

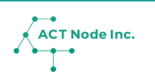

**▶次のページへ続く** 

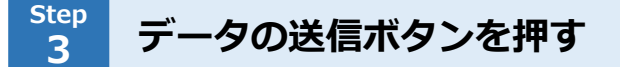

**❶ ボタンを押すとデータが即座に送られます。**

**❷ ボタンを押した際に点灯するライトは現在の送信頻度を示します。** 

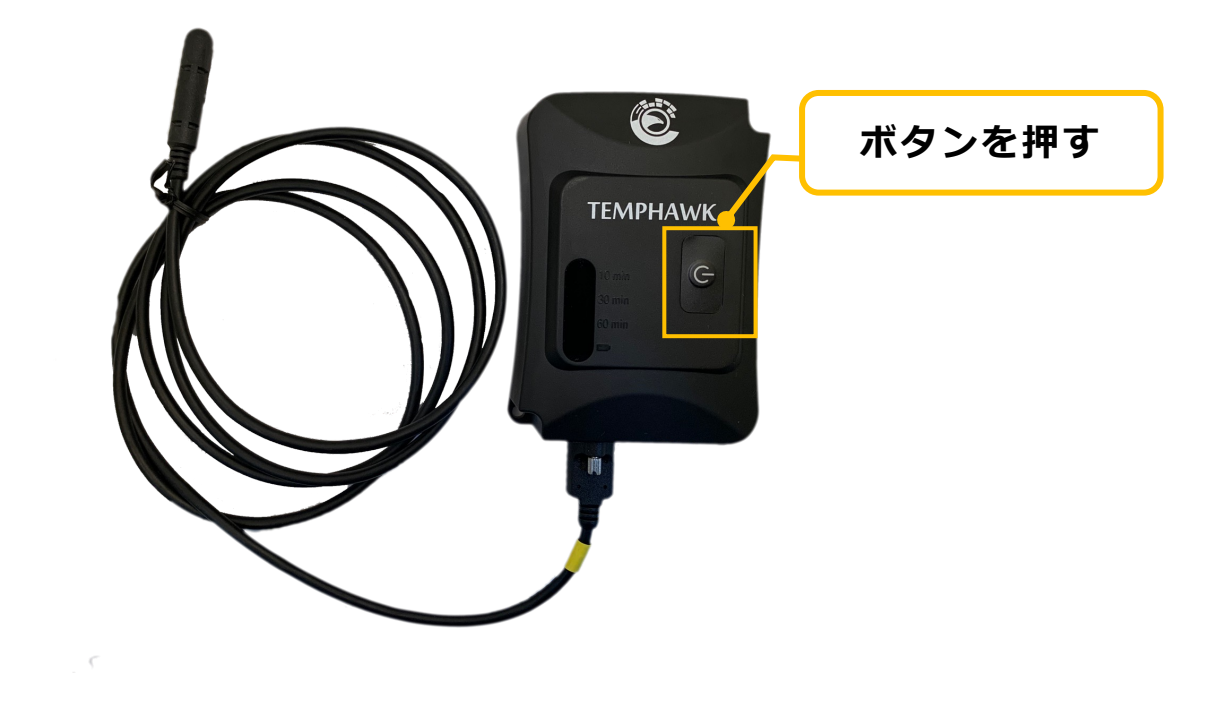

**データの送信頻度を変更する Step 4**

**データ送信頻度は、10分毎、30分ごと、60分毎から選択できます。 ❶ ボタンを⻑押します。**

**❷ 全てのライトが点滅します。**

**❸** すぐにもう一度ボタンを押して、設定したい頻度にLEDライトを合わ **せます。**

**❹ 3秒待つと確定します。**

ACT Node Inc

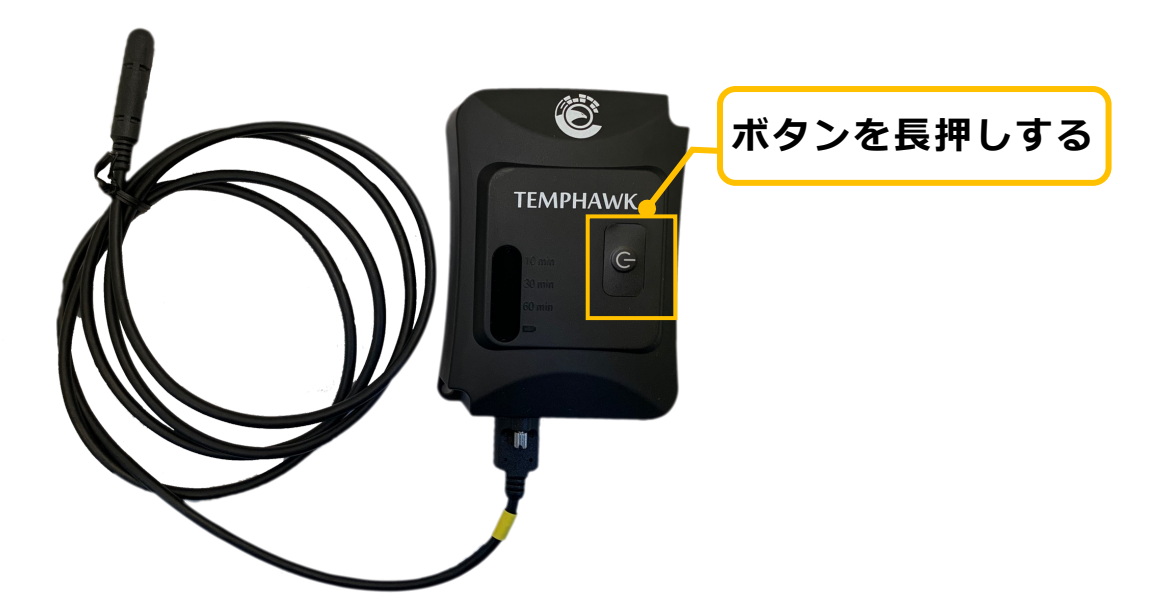

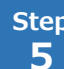

 $\begin{array}{c|c} \text{Step} & \text{Ricp} \\ \hline \text{Ricp} & \text{Ricp} \\ \hline \end{array}$ 

**使⽤を開始する前にバッテリーをフル充電します。**

- **❶ 充電ケーブルを電源に差し込みます。**
- **❷ 完全に充電されるまで5時間かかります。完全に充電されると 、 5〜12ヶ⽉程稼働します。**

**目安**:

- **・10分ごとのデータ送信:5ヶ⽉**
- **・60分ごとのデータ送信:12ヶ⽉**
- ※ 通信状況やバッテリーの性能劣化によって連続使用できる期間は変 化します。
- ※ バッテリー残量が10%以下になる前に再充電を行ってください。

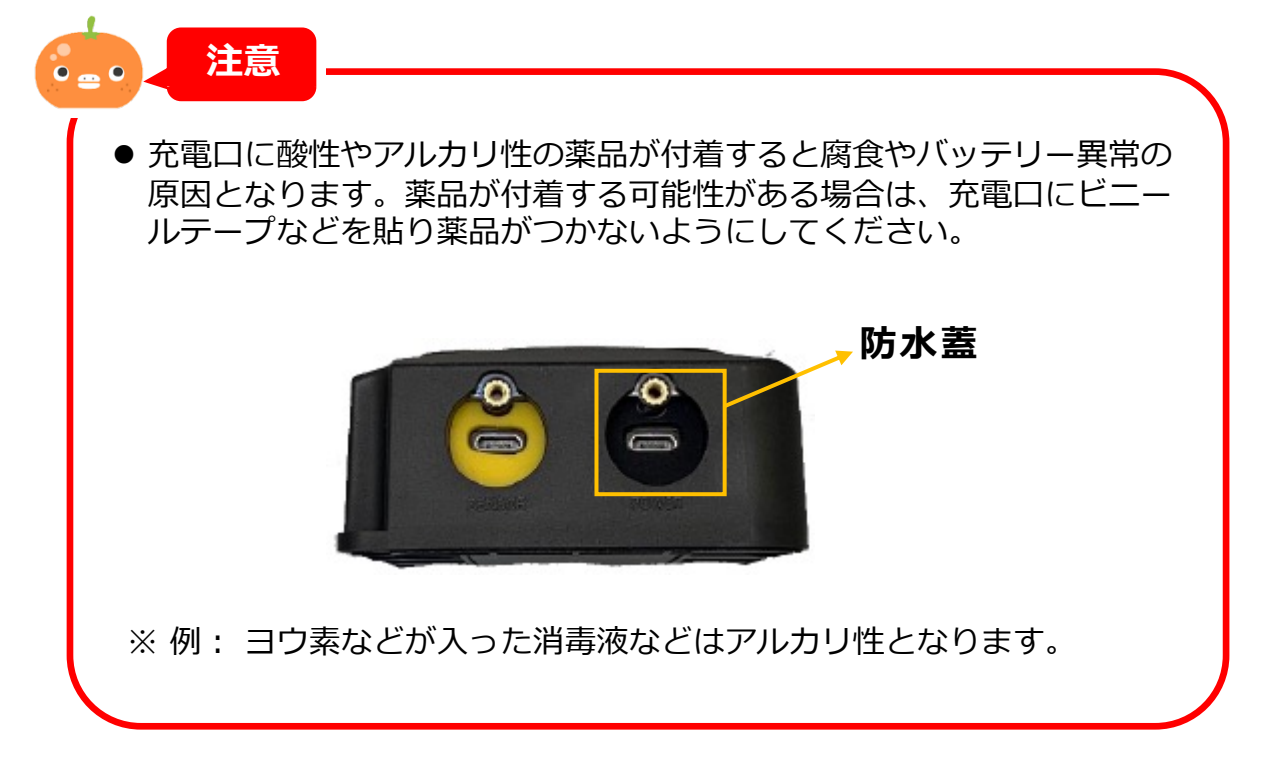

# **S-01. Temphawk (温湿度センサー)**

## **センサーを設置する**

- **❶ 温湿度を計測したい場所に、センサー(センサーケーブルの先)が位置するよ うに設置してください。**
- **❷ 本体は高い位置に設置したほうがSigfoxの電波が入りやすくなります。**
- **❸ 直射日光が当たる場合や、鉄パイプなどの熱くなるものの近くでは正確な温 度が測れません。その様な場所を避けたり、センサー部分に遮光や断熱効果 のあるカバーをかぶせてご利⽤ください。**

**設置例**

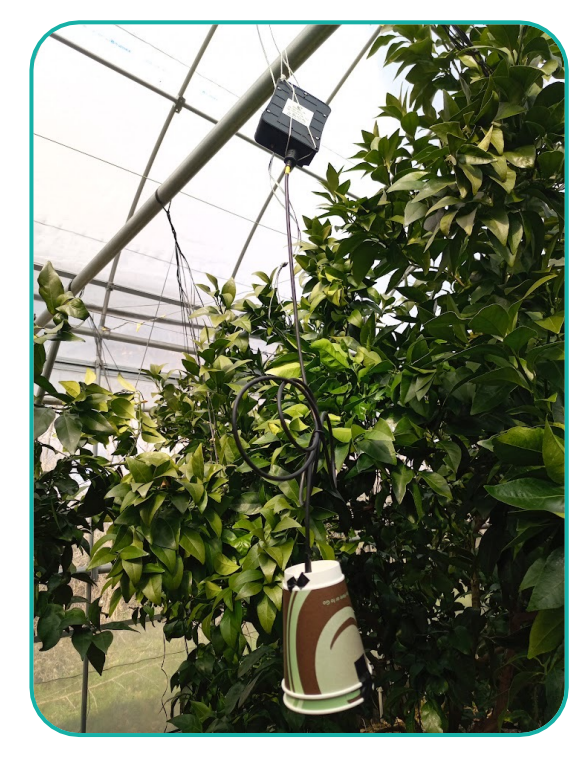

**かんきつハウスでの設置例 ⽇光の影響でセンサー部が温まらないよ うに遮光と断熱効果のある素材でカバー**

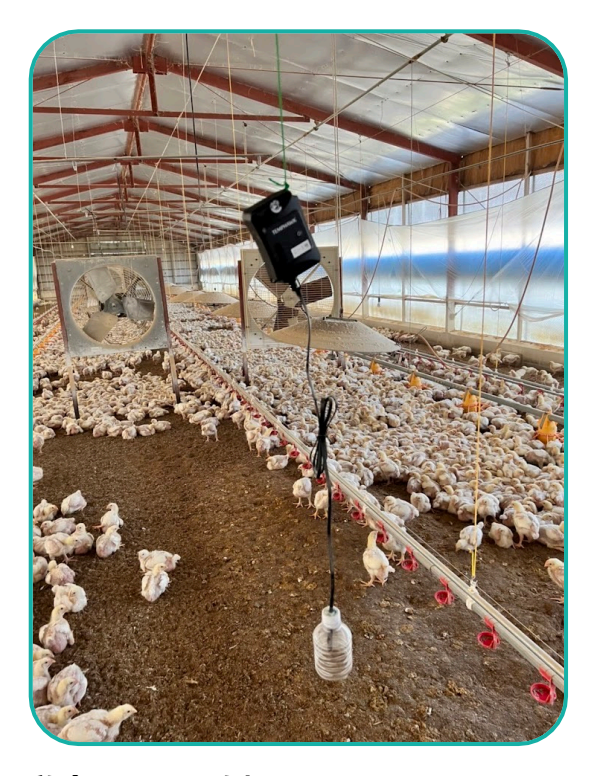

**鶏舎での設置例 ミストなどの⽔分がセンサー部に付着し 気化熱で温度が下がらないようにプラス チック素材でカバー**

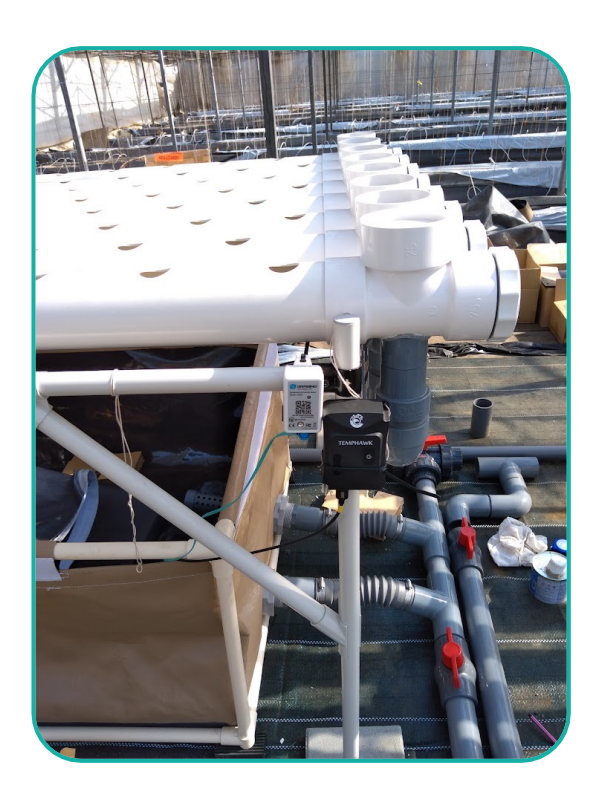

**⽔槽での設置例 センサー部を⽔槽にいれて⽔温を計測**

**⼿順 5**

## **センサーデータを記録に反映**

**Step 1**

**センサーの接続設定をする**

- **❶ メニューバーをタップし**
- **❷[コネクトー接続する-]を選択し**
- **❸[センサー接続]を選択します。**

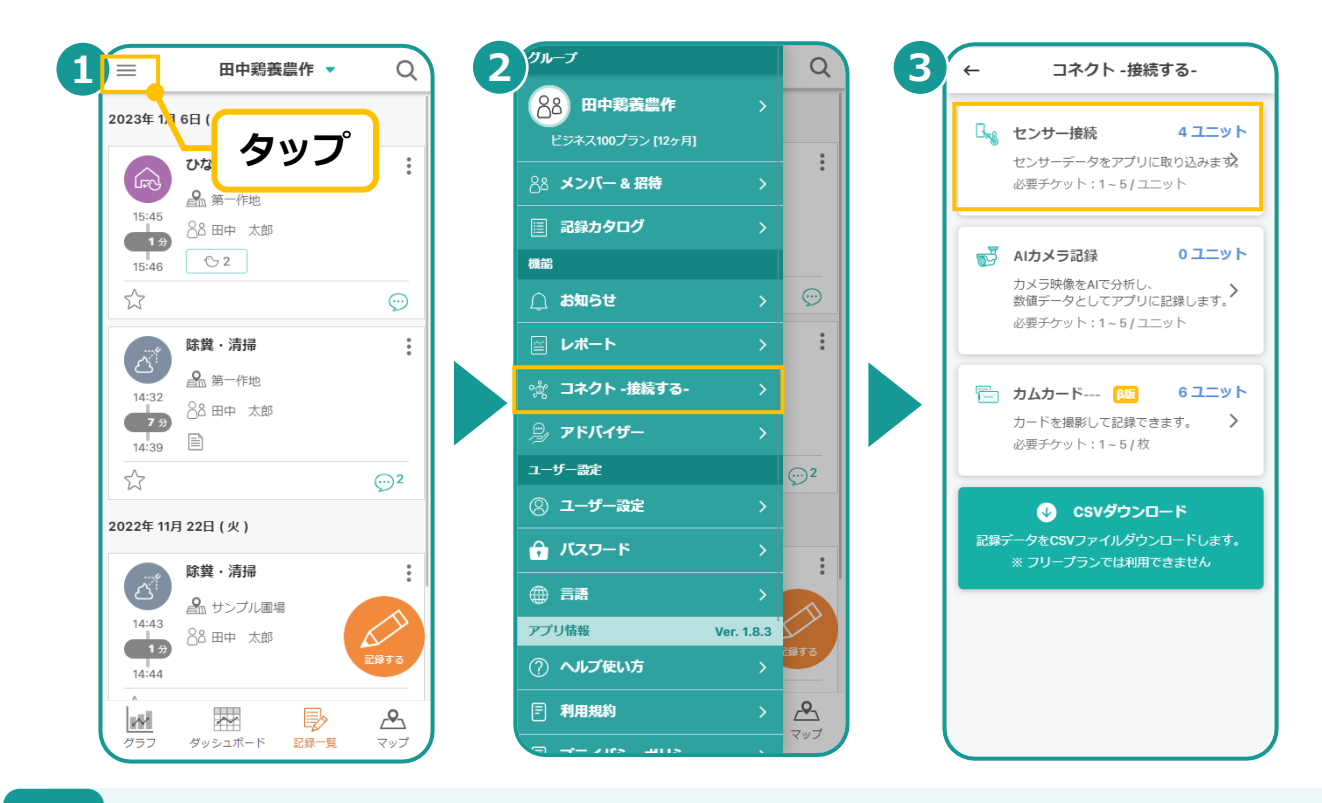

**2**

**接続済みセンサーを記録に連携する Step**

**❶ 設定するTemphawkを⾒つけてタップ。アクト・ノードのECサ イトから購⼊したセンサーはアクト・アップ内に登録がされてい ます。デバイスのシールにある6桁の英数字と⼀致している Temphawkを探しましょう。**

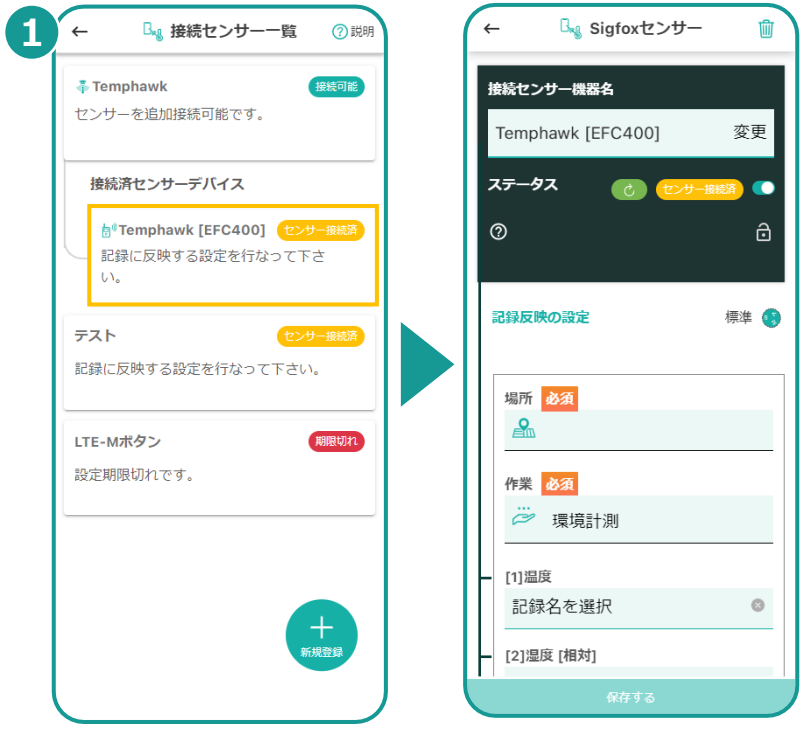

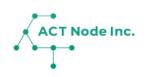

**▶次のページへ続く**

# **S-01. Temphawk (温湿度センサー)**

**センサーを記録に連携する Step 3**

- **❶ センサーを設置した「場所」を選択します。**
- **❷ 作業は「環境計測」や「環境データ計測」を選択します。**
- **❸ センサーの項目名に合わせて、対応する記録項目「温度」「湿度」 などを設定します。**
- **❹[保存する]をタップします。**

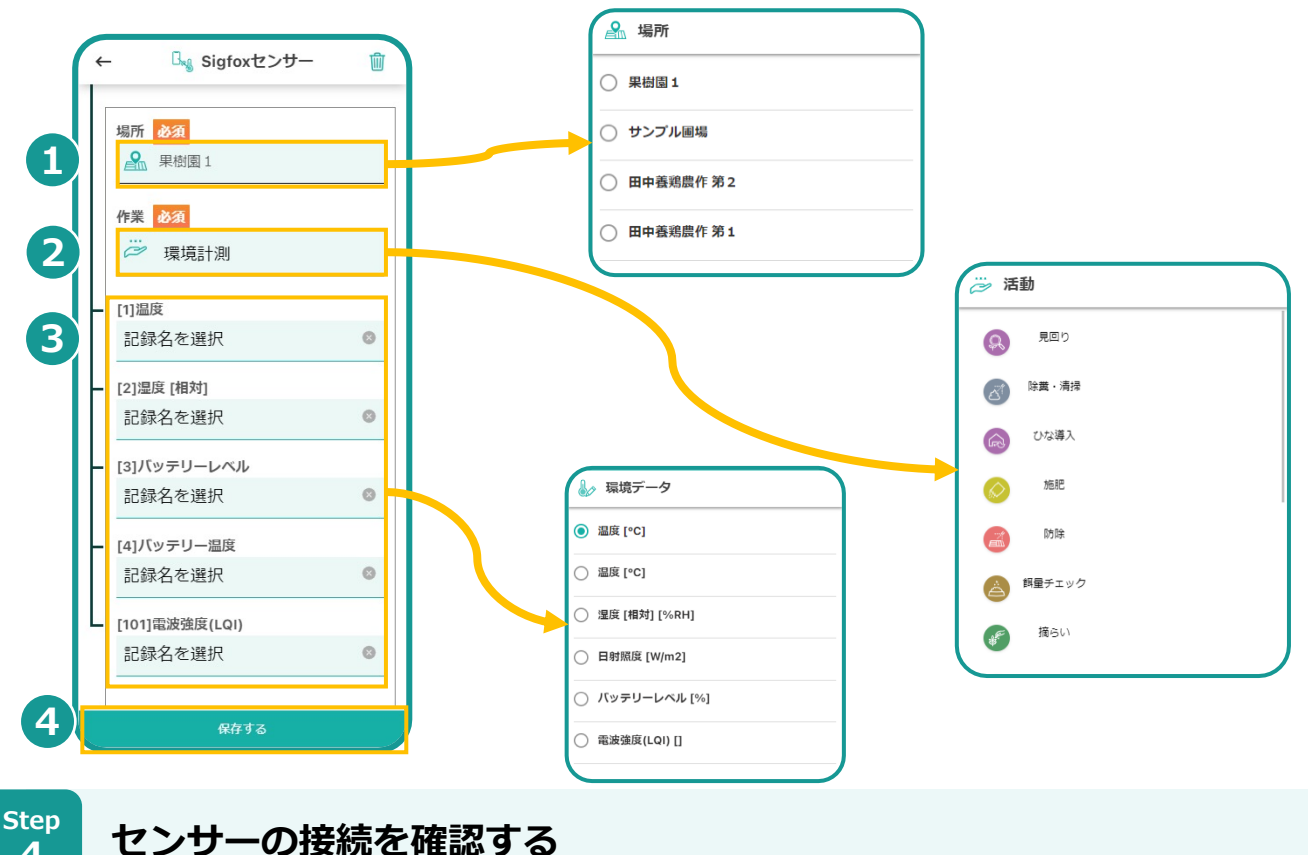

- **❶ TEMPHAWKのデータ送信ボタンを押します(1秒くらい) 。**
- **2 [記録一覧]画面を開き、センサーデータが記録されていることを 確認します。**

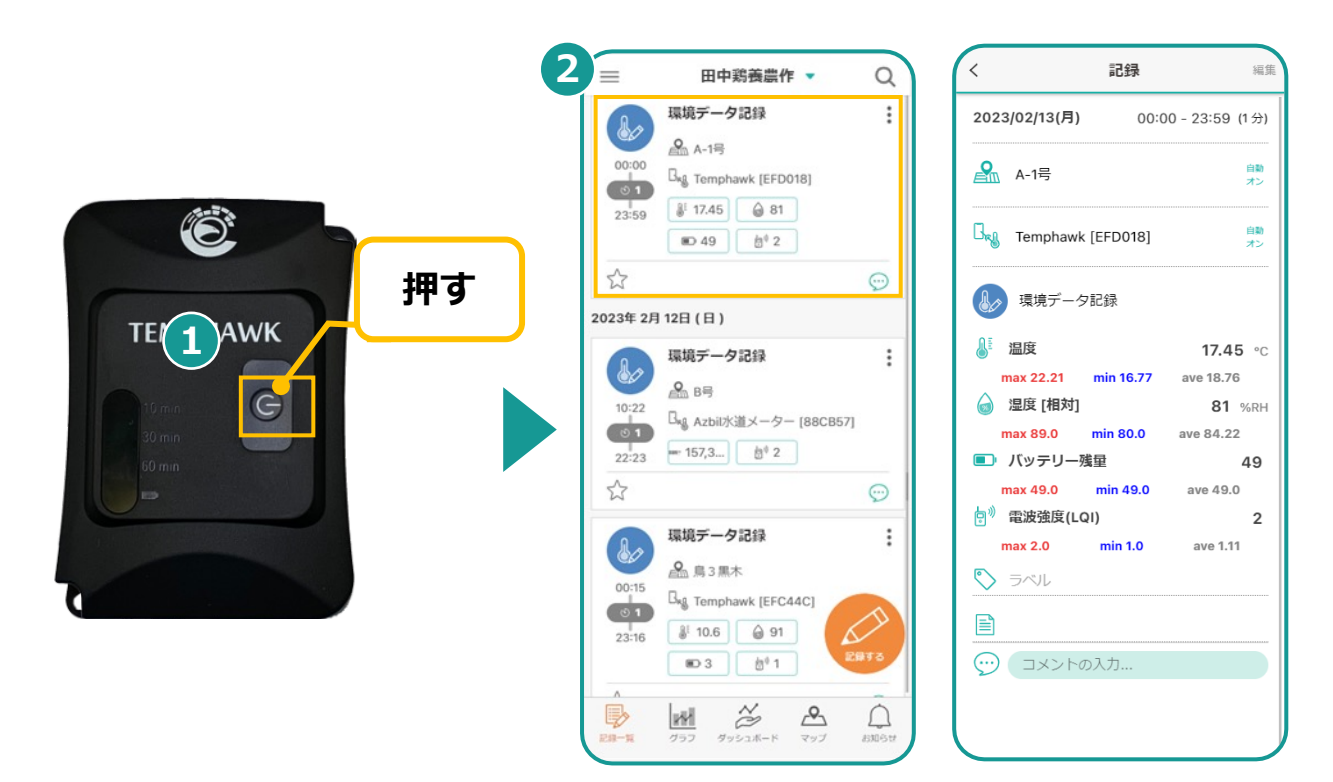

ACT Node Inc.

**4**

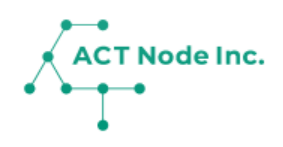

# **S-02. IoTボタン(LTE-M) ボタンでアプリに記録**

# **【 ⼿順3〜5】**

IoTボタン(LTE-M)の接続設定について説明。 ボタンを押すことでアクト・アップに記録が出来ます。

LTE-M(Docomo回線)で携帯電話がつながるエリアで ご利⽤いただけます。

## **センサーの組⽴て&設定**

|**IoTボタンの組立のデバイスとセンサーケーブルを箱から出します 1**

**デバイスの箱に SORACOM LTE-Mボタン が入っています。** 

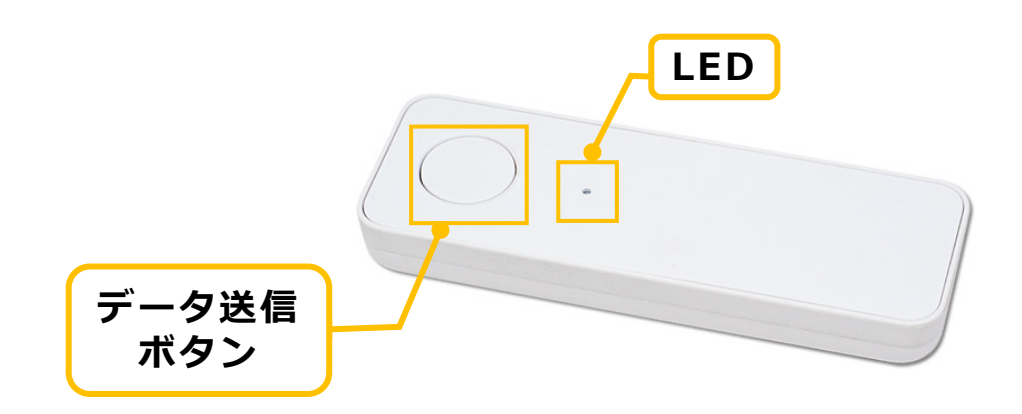

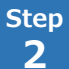

### **Step 電池を入れる**

**電池を以下の⼿順で⼊れてください。電池はアルカリ単4乾電池をご使 ⽤ください。**

- **❶ リアカバーを⽮印の⽅向に外します。**
- **❷ 極性 (+、−) を間違えないように注意して単4乾電池を入れます。 ❸ リアカバーを元通りに取り付けます。**
- ※ ストラップを取り付けている場合、電池を入れる時にストラップが外 れる場合があります。また、リアカバーを取り付ける際にストラップ を本体に挟み込まないようにご注意ください。

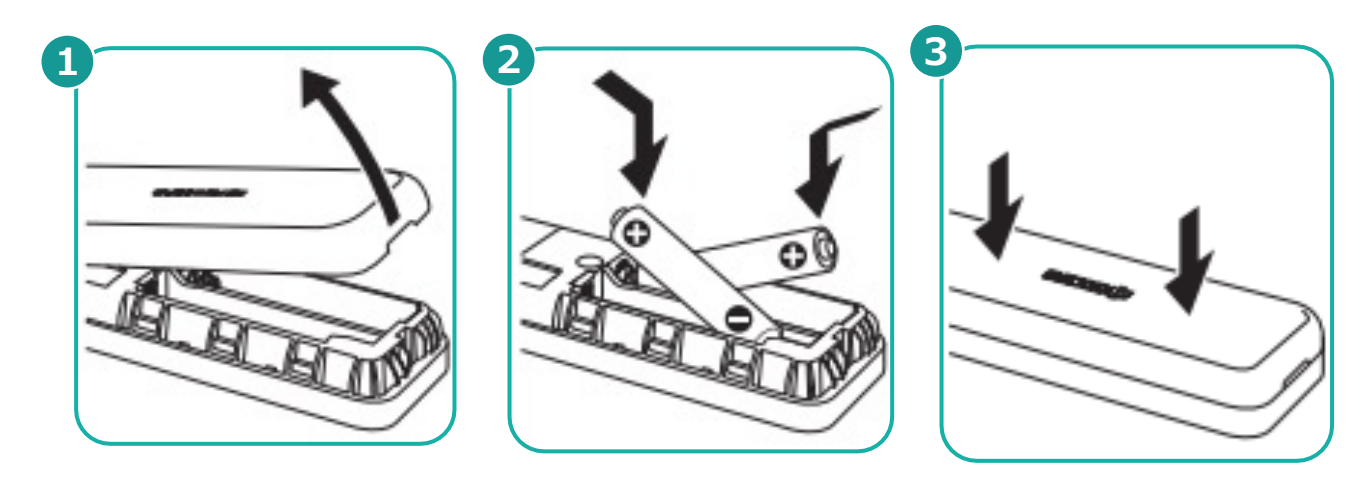

- $\begin{array}{c|c} \text{Step} & \text{F}-\text{ } \text{F} \text{ if } \text{F} \text{ if } \text{F}$ **3**
- **❶ データ送信ボタンのシングルクリック/ダブルクリック/ロングクリック をします。**
- **❷ LED表⽰を確認します。**

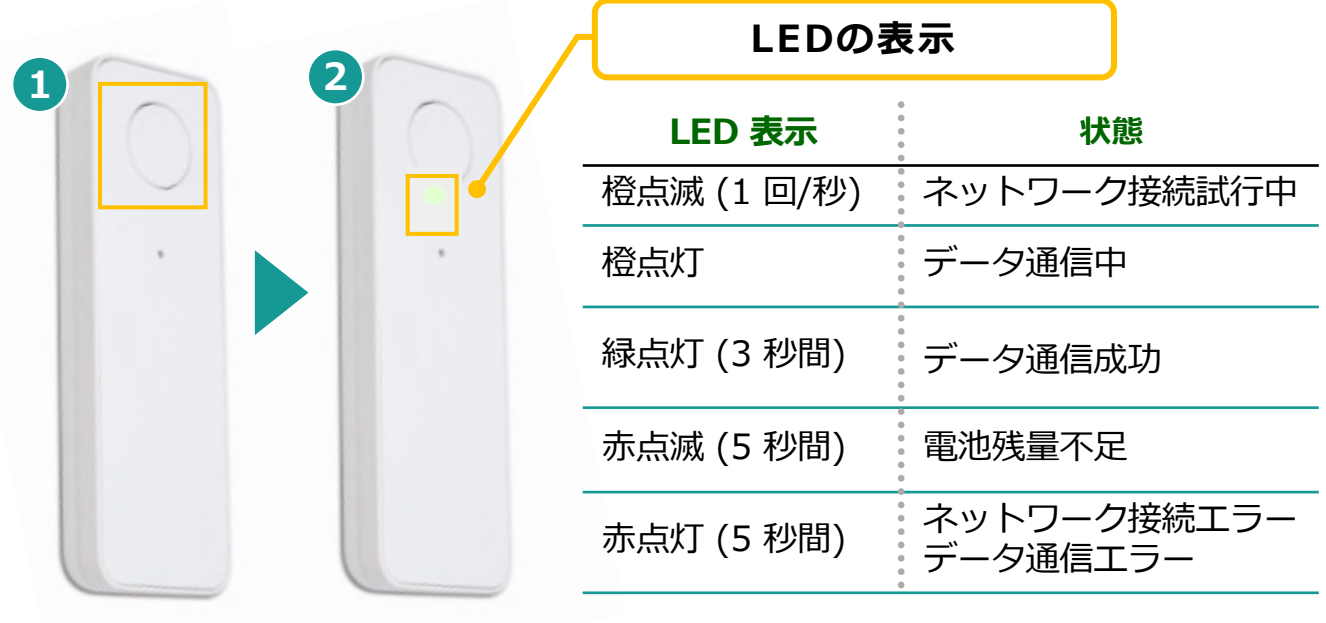

ACT Node Inc.

## **センサーデータを記録に反映**

**Step 1**

IoT**ボタンの接続設定をする**

- **❶ メニューバーをタップし**
- **❷[コネクトー接続する-]を選択し**
- **❸[センサー接続]を選択します。**

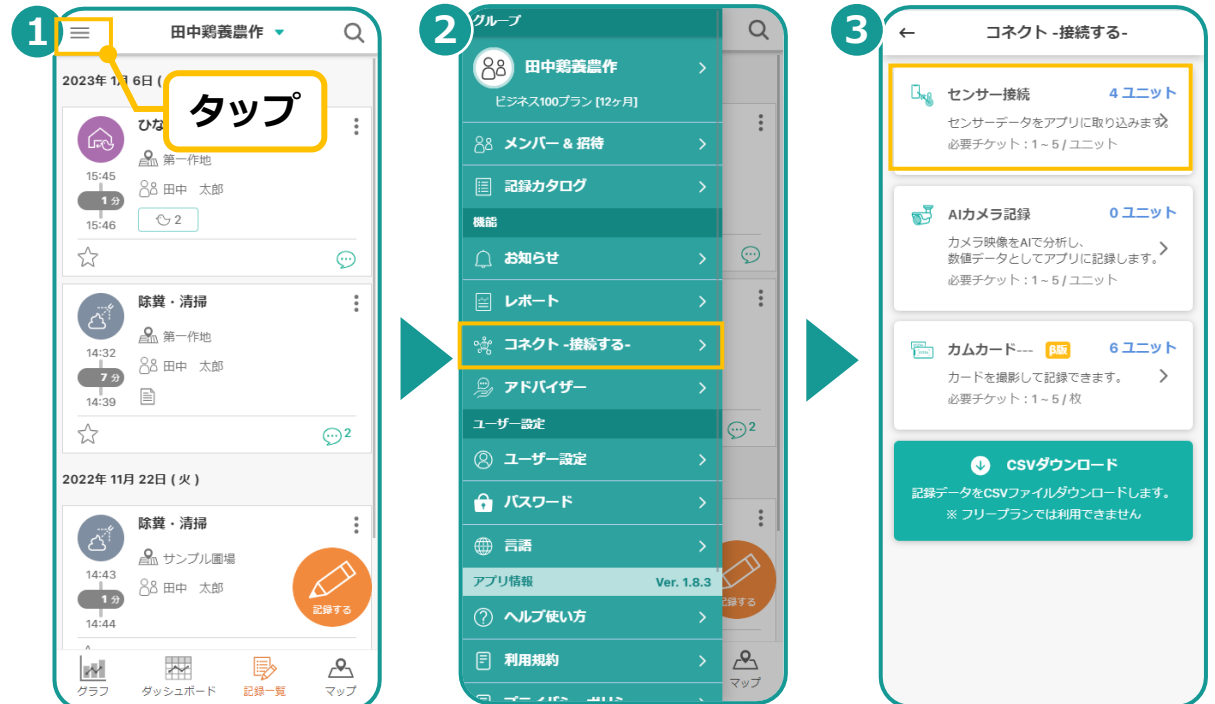

**2**

**接続した**IoT**ボタンを記録と連携する Step**

- **❶ ECサイトから購⼊した**IoT**ボタンがアクトアプリに登録されました。 接続した**IoT**ボタンを⾒つけてタップします。**
- **❷ [標準]をタップします。**
- **❸ 接続オプションから選択します。**

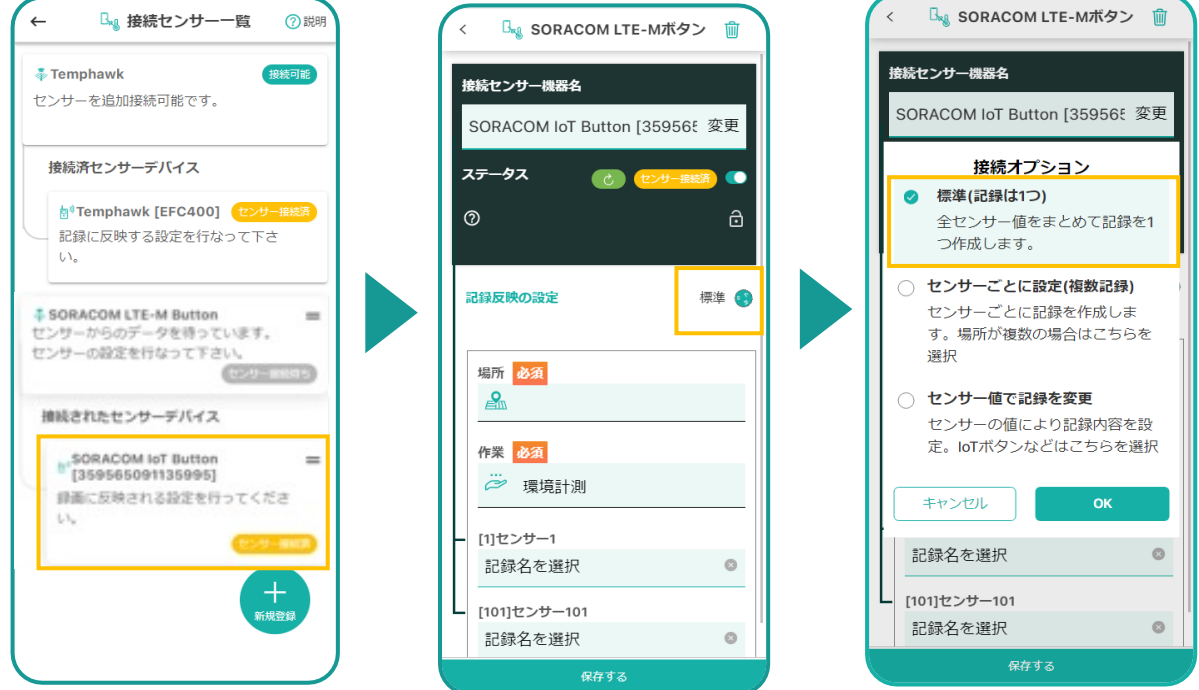

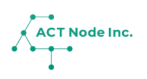

**▶次のページへ続く** 

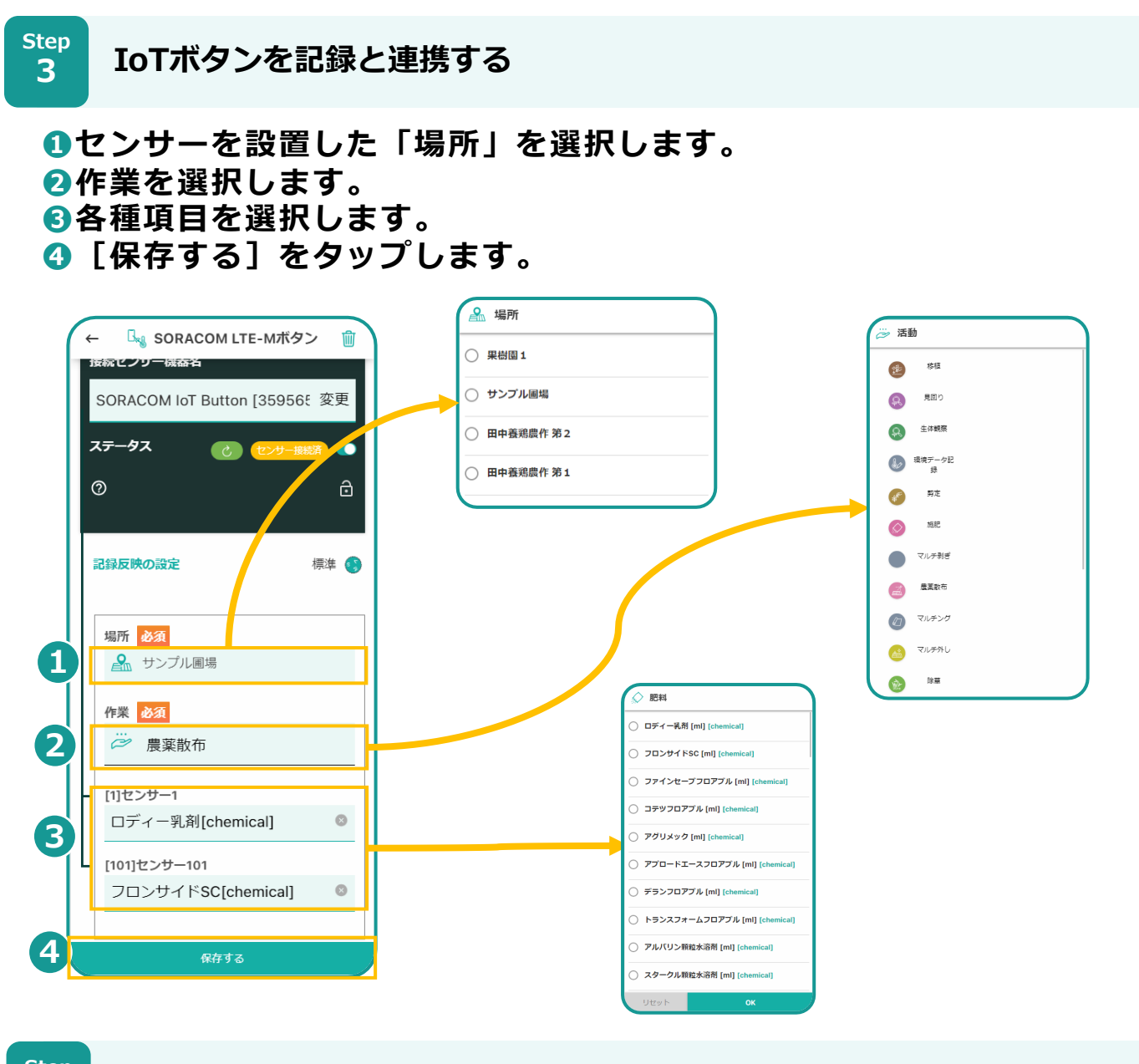

**4**

 $\mathcal{L}_\mathcal{A}$  記録を確認しましょう!

- **❶ データ送信ボタンを押します。**
- **❷[ [記録⼀覧]画⾯を開き、 IoTボタンデータが記録されていることを 確認します。**

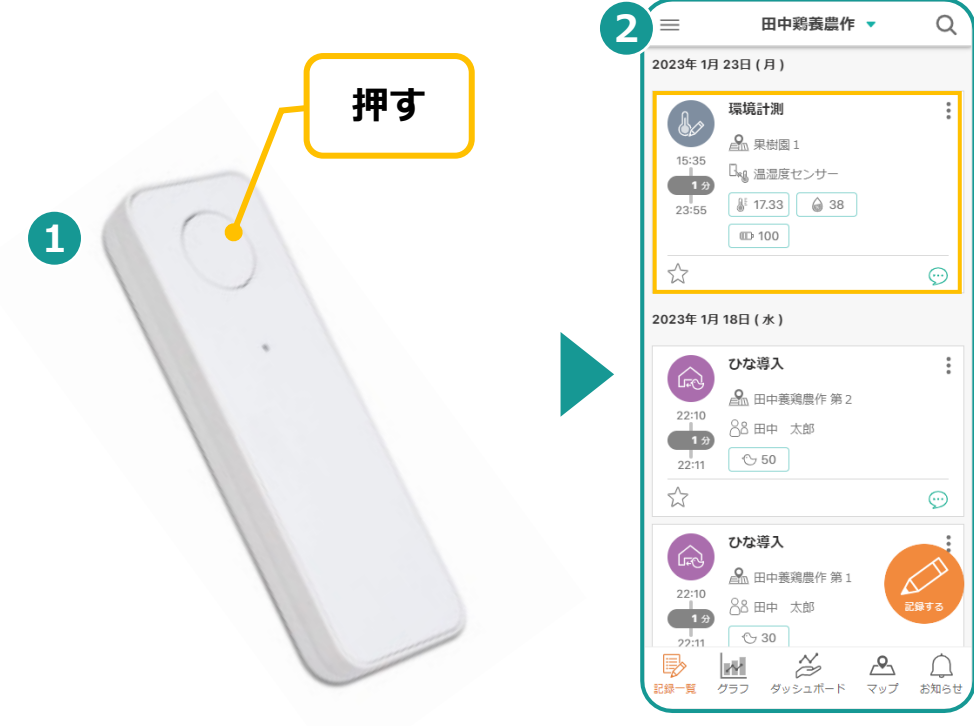

**▶ 以上でIoTボタンの設定は完了です。**

# **W-00. AIカメラ コネクト⼿順(全体)**

## **AIカメラをコネクト(接続)する4つの⼿順**

#### **アクト・アップでAIカメラを接続するには⼿順1〜4の設定が必要です。**

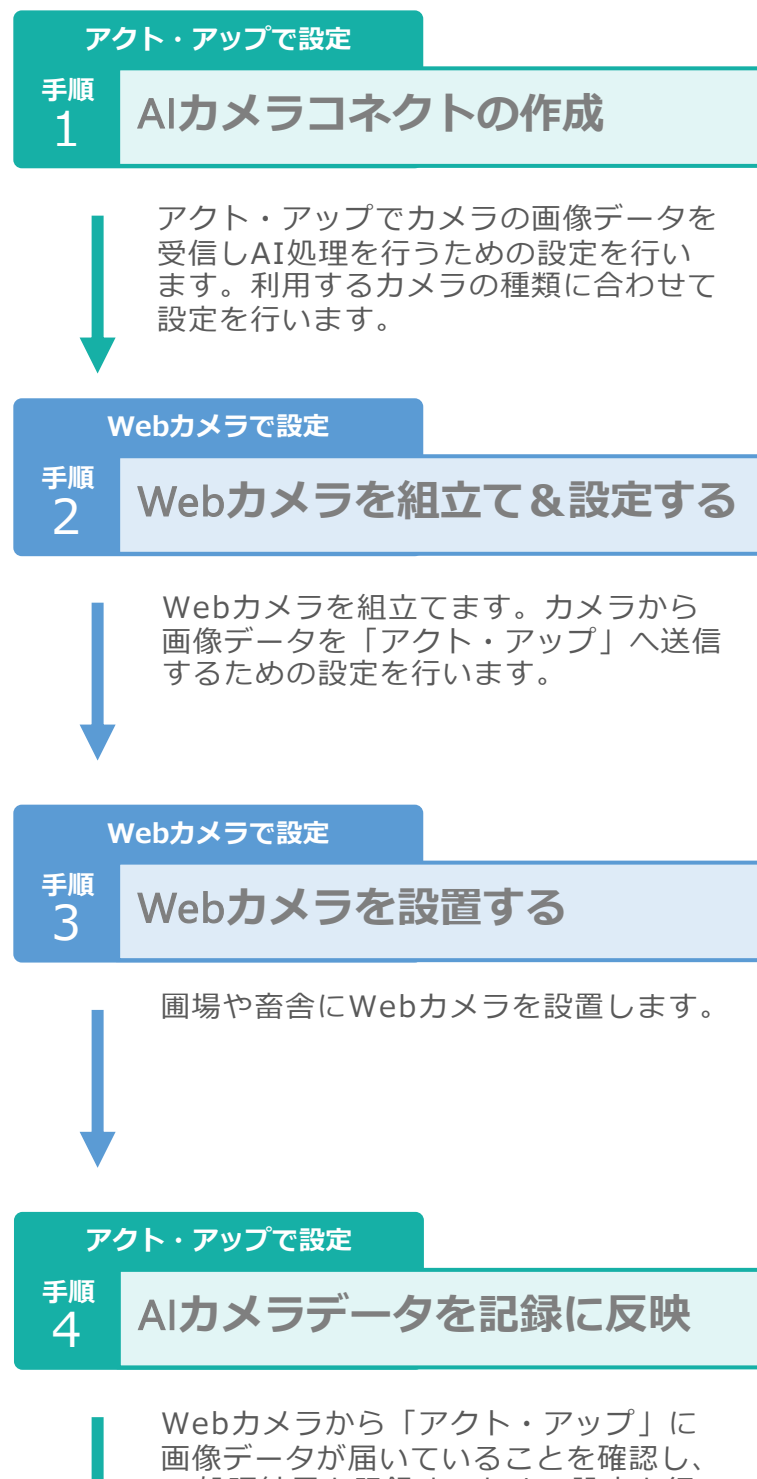

AI処理結果を記録するための設定を⾏ います。

### コネクト完了!

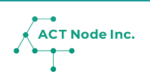

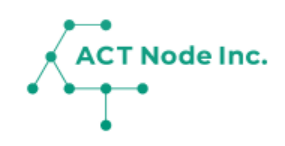

# **W-01. AIカメラの接続設定 SV3C社製 B06W-5MP-HX また はB16VPOE-5MP-HX 【 ⼿順1~4】**

「アクト・アップ」 でAIカメラコネクトを作成する 方法を説明します。

## AI**カメラコネクトの作成**

**Step 1**

IoT**ボタンをアクト・アップに接続する Webカメラの画像データ受信するための設定**

**「アクト・アップ」でカメラの画像データを受信し、AI処理するため の設定を⾏います。**

- **❶ メニューバーをタップし**
- **❷[コネクトー接続する-]を選択し**
- **❸[AIカメラ記録]を選択します。**

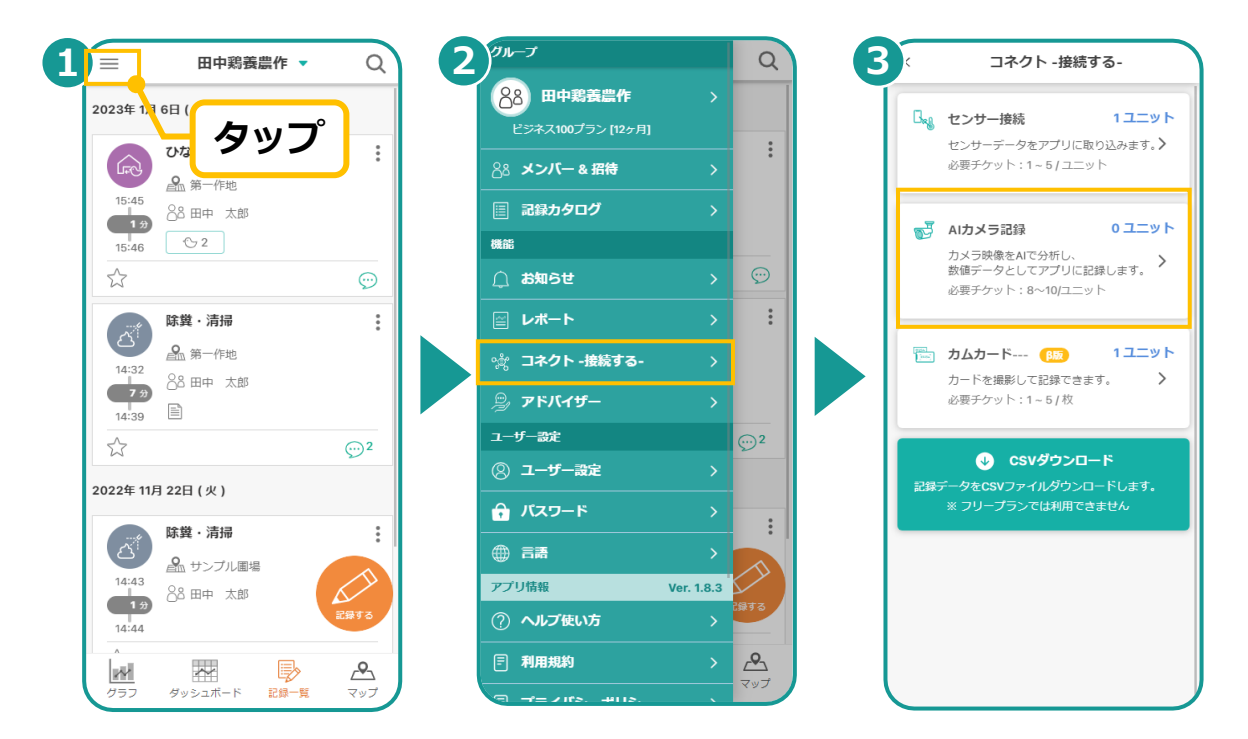

**2**

ACT Node Inc.

**AIの種類と利用するWebカメラの選択** 

- **❶ [新規登録]をタップし**
- **❷ 利⽤するAIの種類を選択します。**
- **❸ 使用する「Webカメラ」を選択します。**

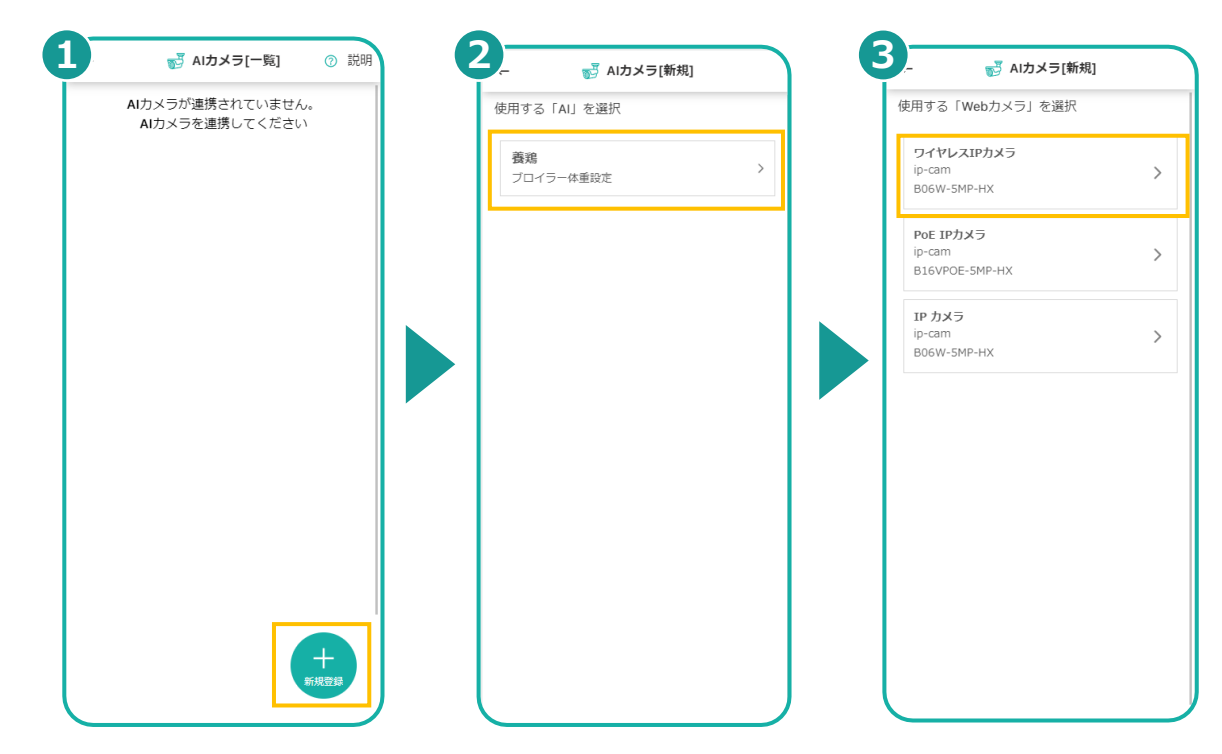

**34**

**Step 3**

IoT**ボタンをアクト・アップに接続する Webカメラの設定情報を取得する**

**❶ AIカメラ名を入力し** 

**❷「有効化する」をタップすると、Webカメラから「アクト・アップ」 に画像データを送るための設定が表⽰されます。**

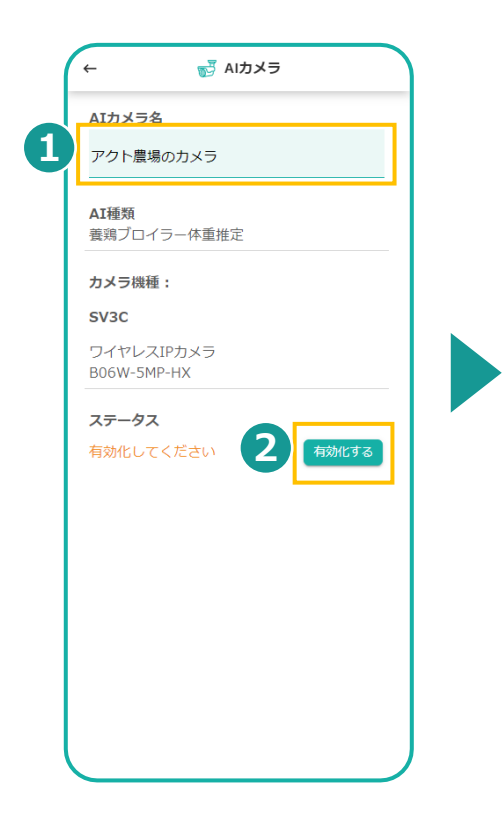

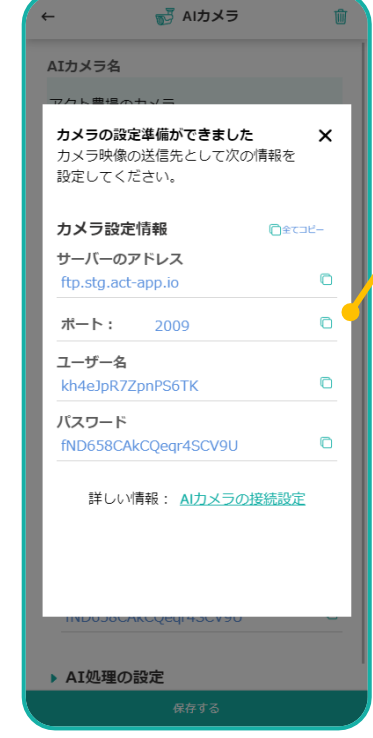

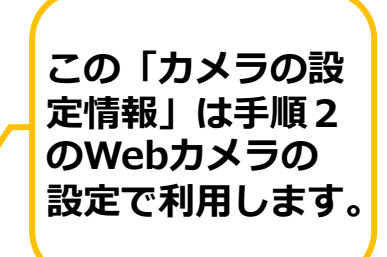

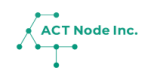

**▶【⼿順1】AIカメラコネクトの作成 はここまで**

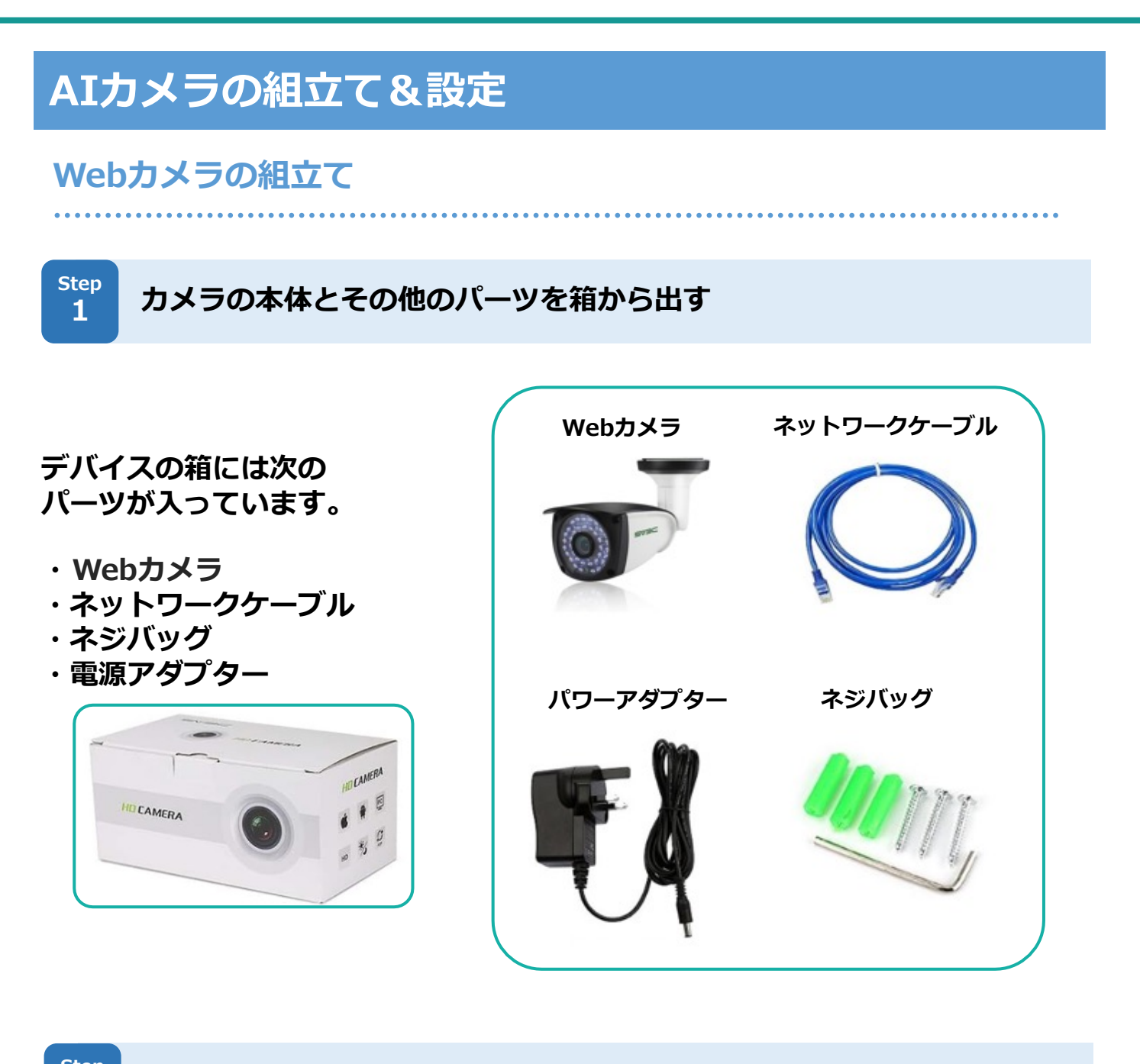

#### **Step Webカメラを組立てる 2**

**Webカメラの本体に「LANケーブル」と「電源コード」を接続してく ださい。接続は以下を参照してください。**

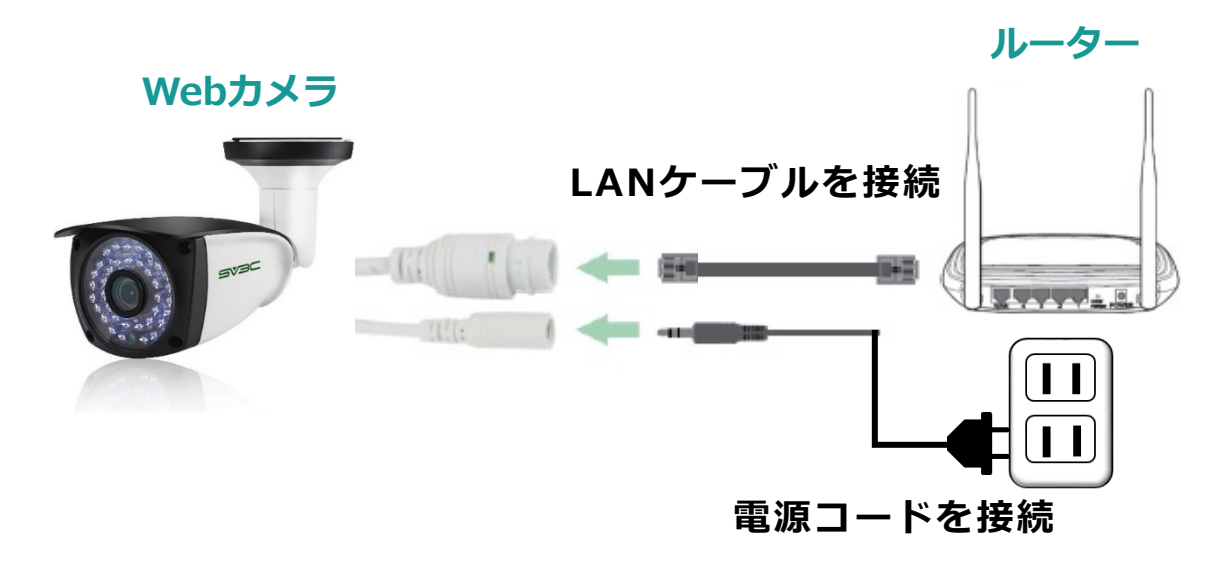

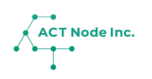

**⼿順 2**

## **スマホのアプリからカメラの映像を⾒るための設定**

**1**

**スマホにカメラアプリをインストールする Step**

**❶ Google Playストア/アプリストアで検索するまたは以下のQRコー ドをスキャンし、「CamH i」アプリをダウンロードします。 ❷ アプリをインストールします。**

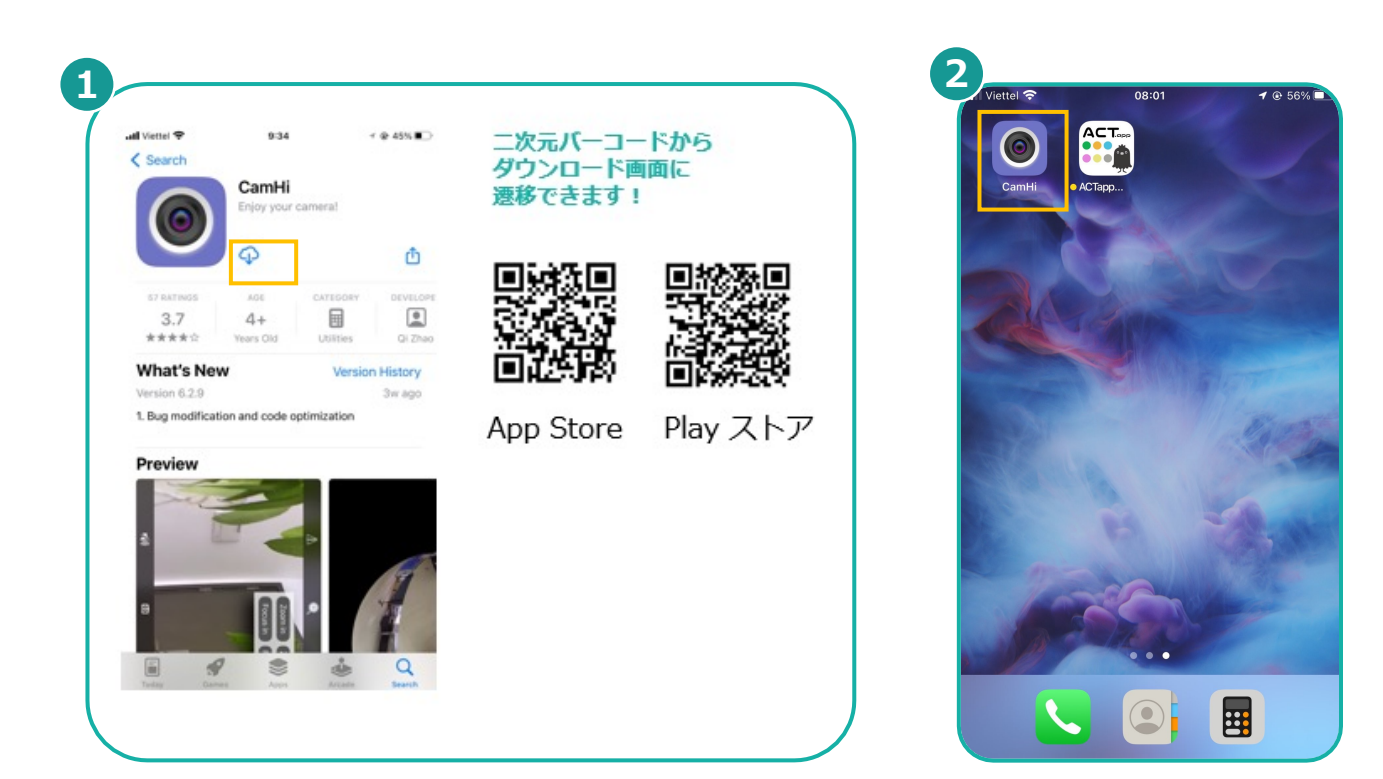

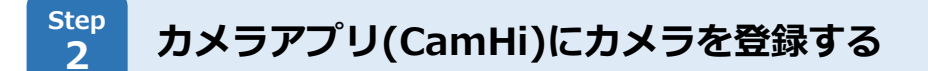

- **❶ [カメラを追加]をタップし**
- <mark>❷</mark> [カメラ名], [ユーザ名], [パスワード]を入力し
- **❸「LAN内のカメラを検索」ボタンをタップし、設置したカメラのUID を検索します。**
- **❹ カメラデバイスを選択します。**
- **❺ [完了]をタップし**
- **❻ カメラからの画像データを確認します。**
- ※より詳しい手順や最新の設定方法は、必要に応じてカメラに付属の マニュアルをご確認ください。

**▶次のページへ続く**

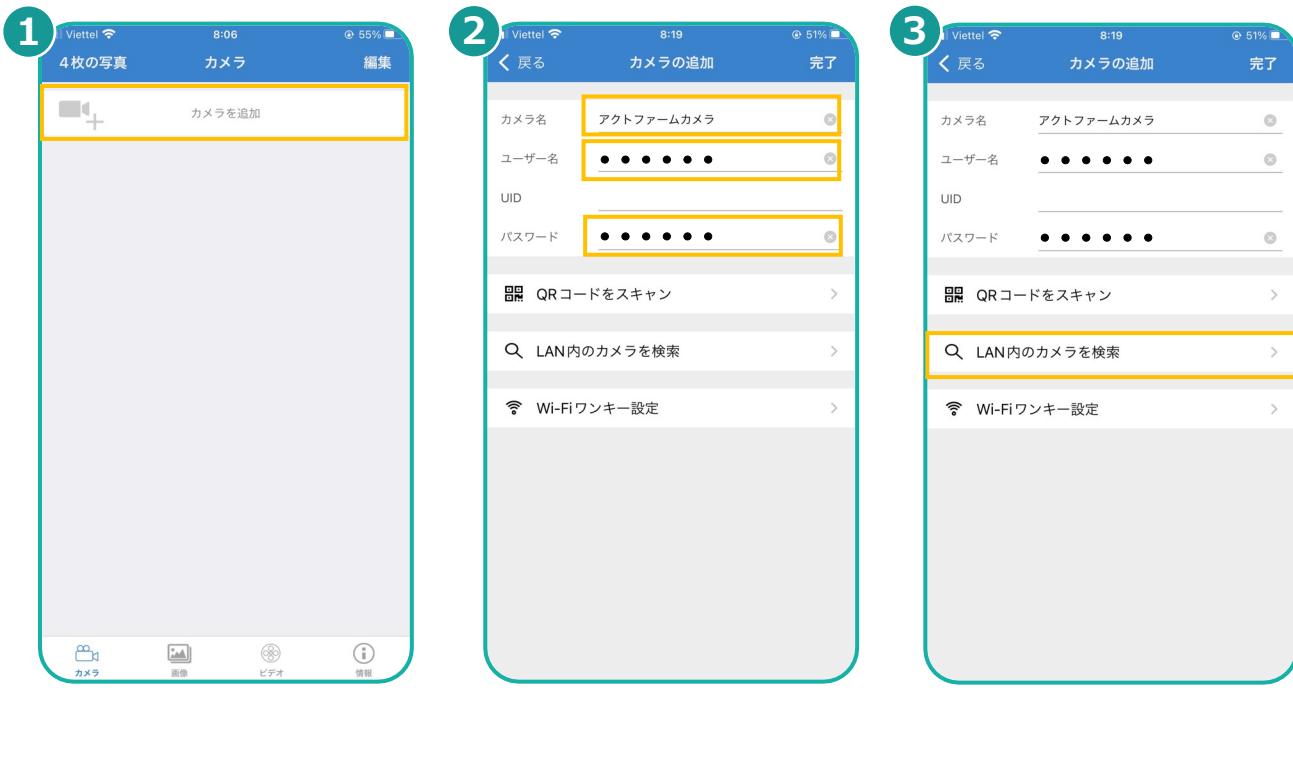

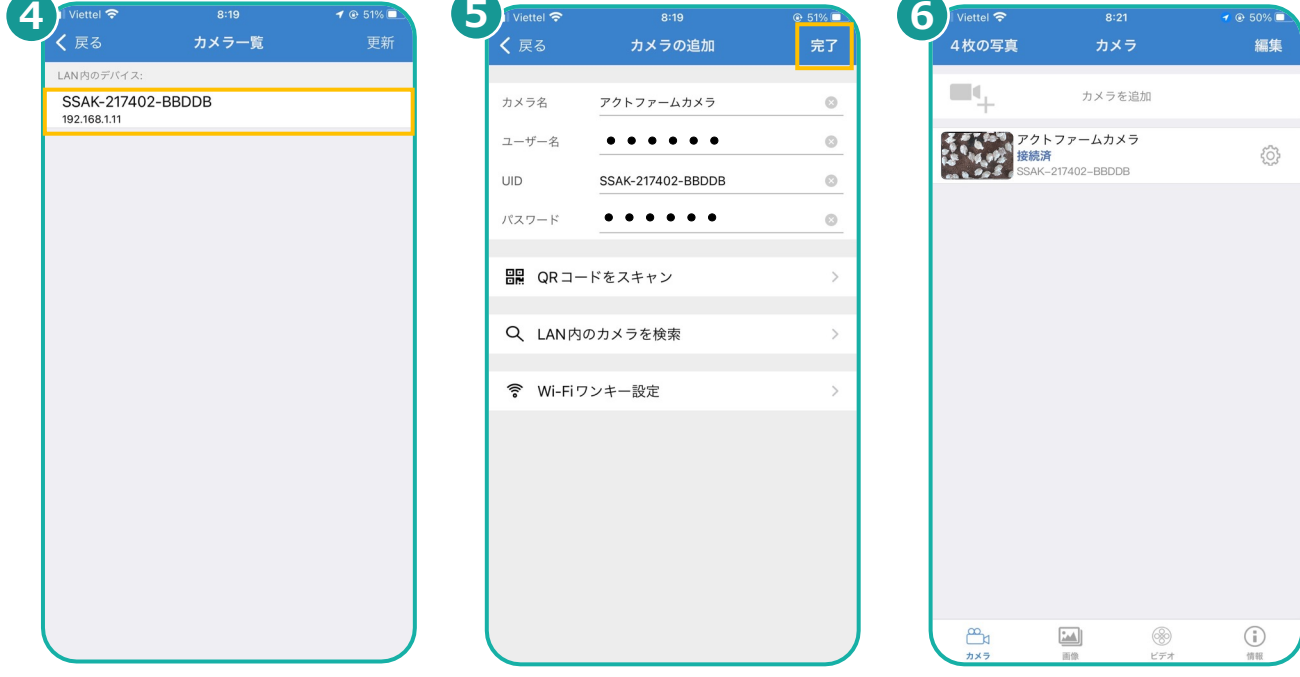

※より詳しい手順はカメラに付属のマニュアルをご参照ください。 カメラの接続パスワード変更や、タイムゾーンの修正も必要です。

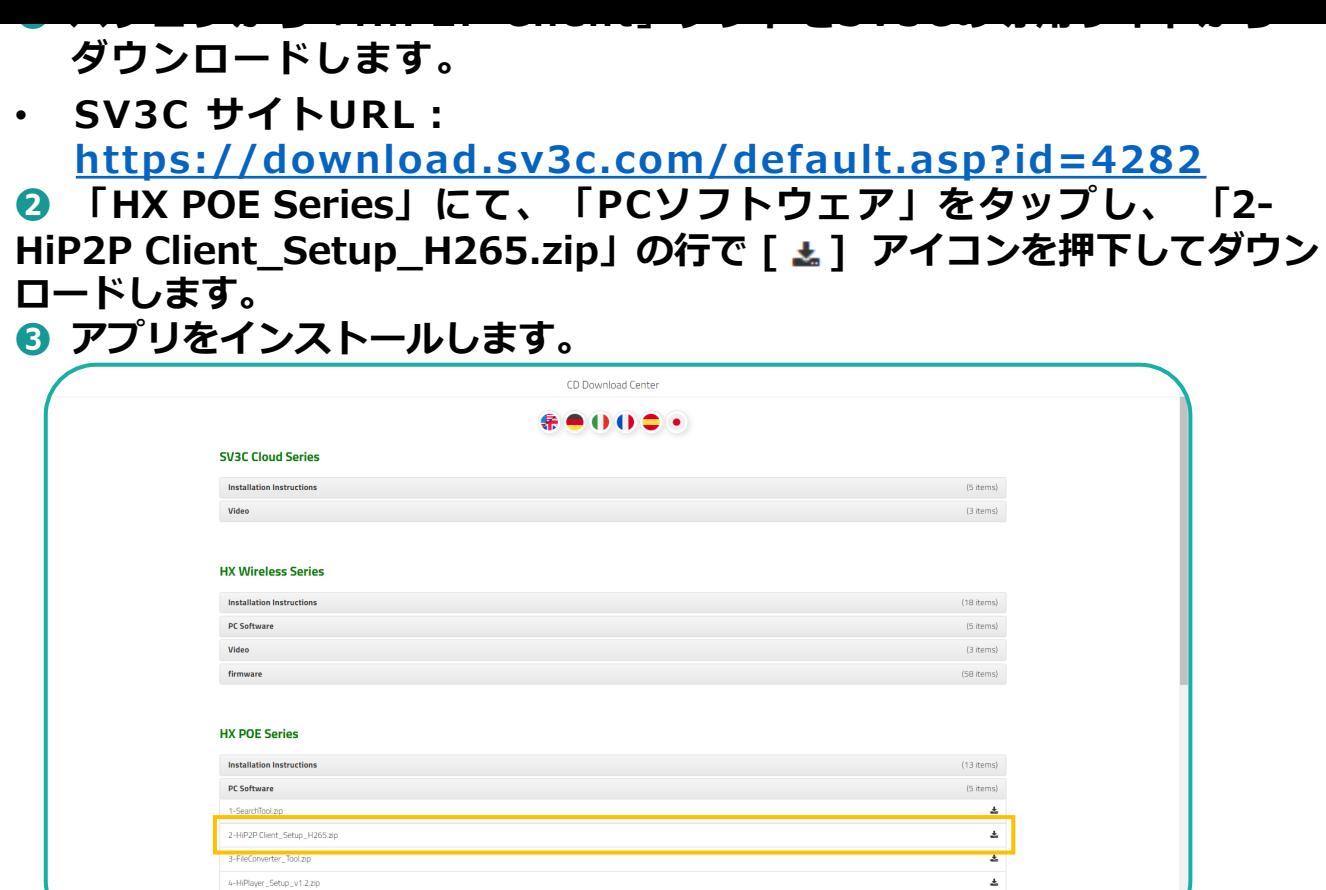

## **2**

**アプリを起動しカメラを接続① Step**

**❶ インストールしたアプリを開き、 [ 図 ]アイコンをタップします。 ❷ パスワードを空⽩にし、 [OK]をタップします。**

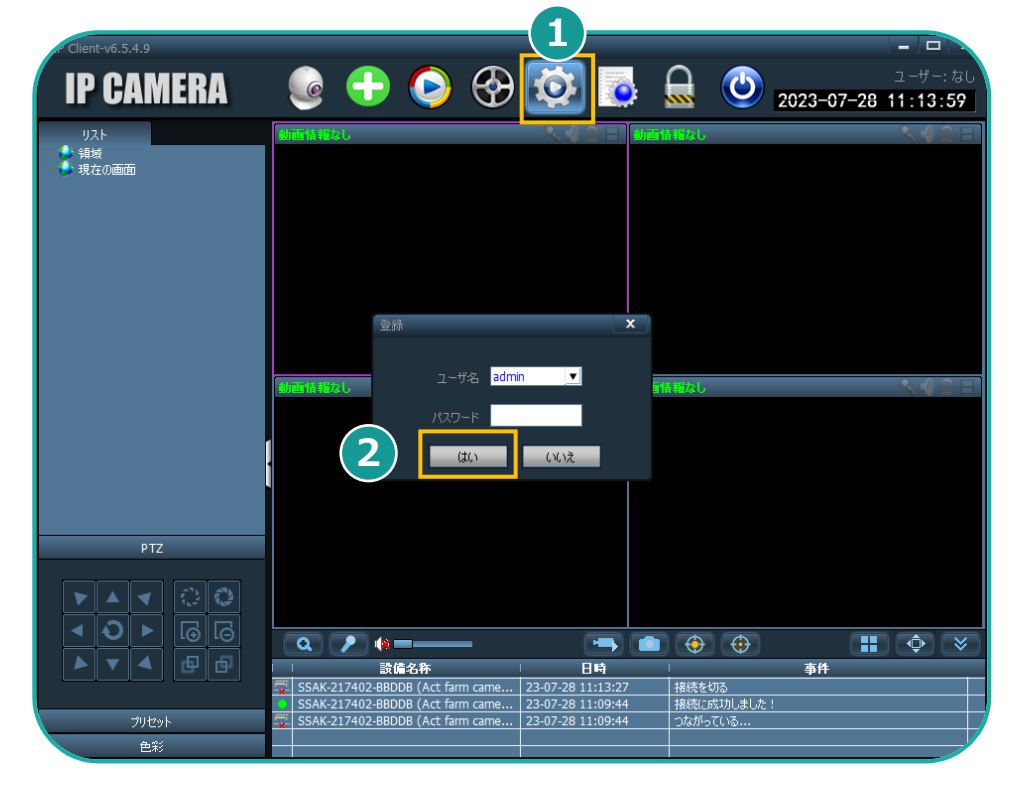

**▶次のページへ続く** 

**⼿順 2**

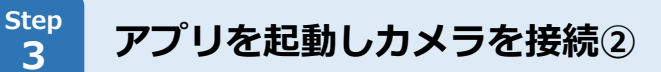

- **❶** [UID番号入力]をタップし
- **❷ カメラの [UID] を入力し**
- **<sup>❸</sup>** [設備名称]を入力し
- **❹ [パスワード]を⼊⼒し。**
- **❺ [はい]をタップします。**

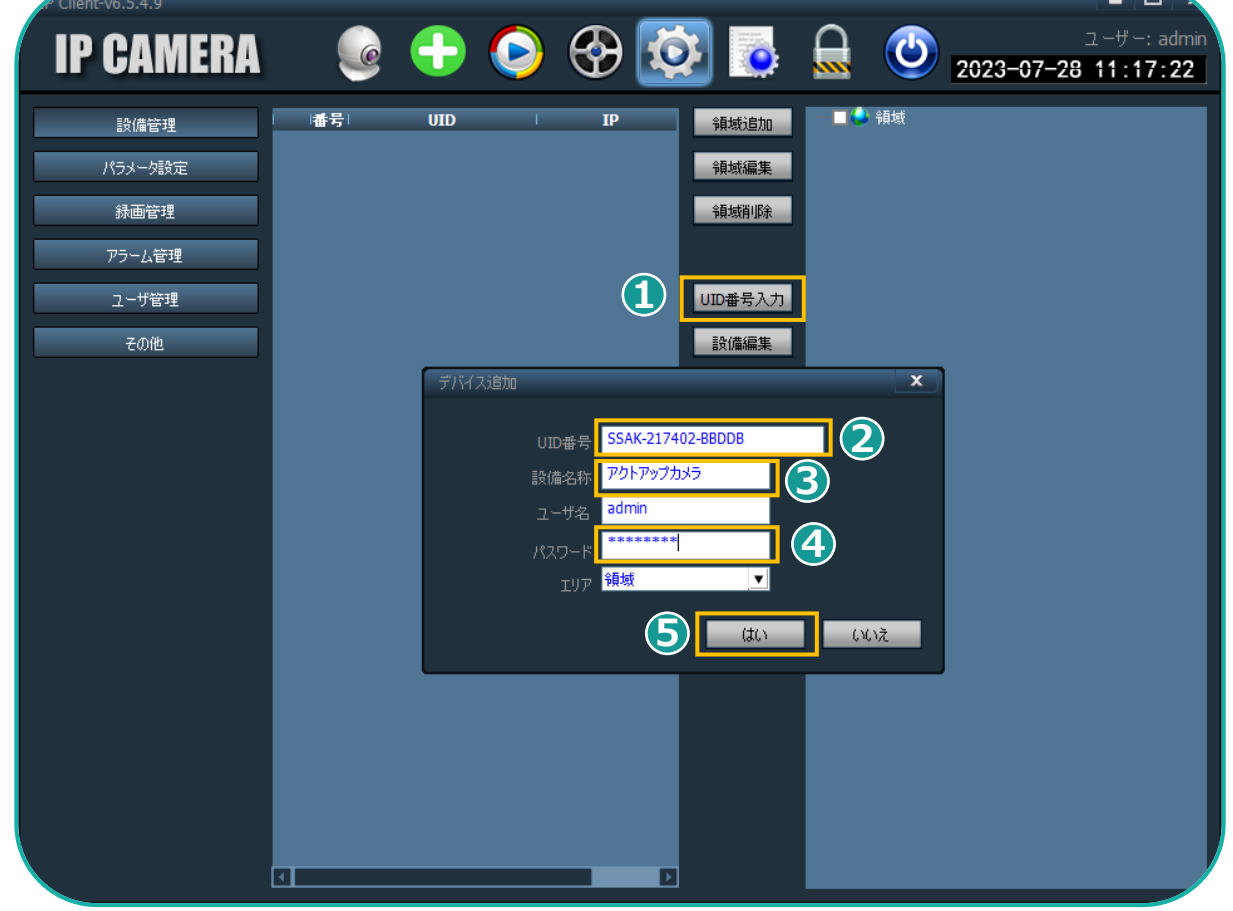

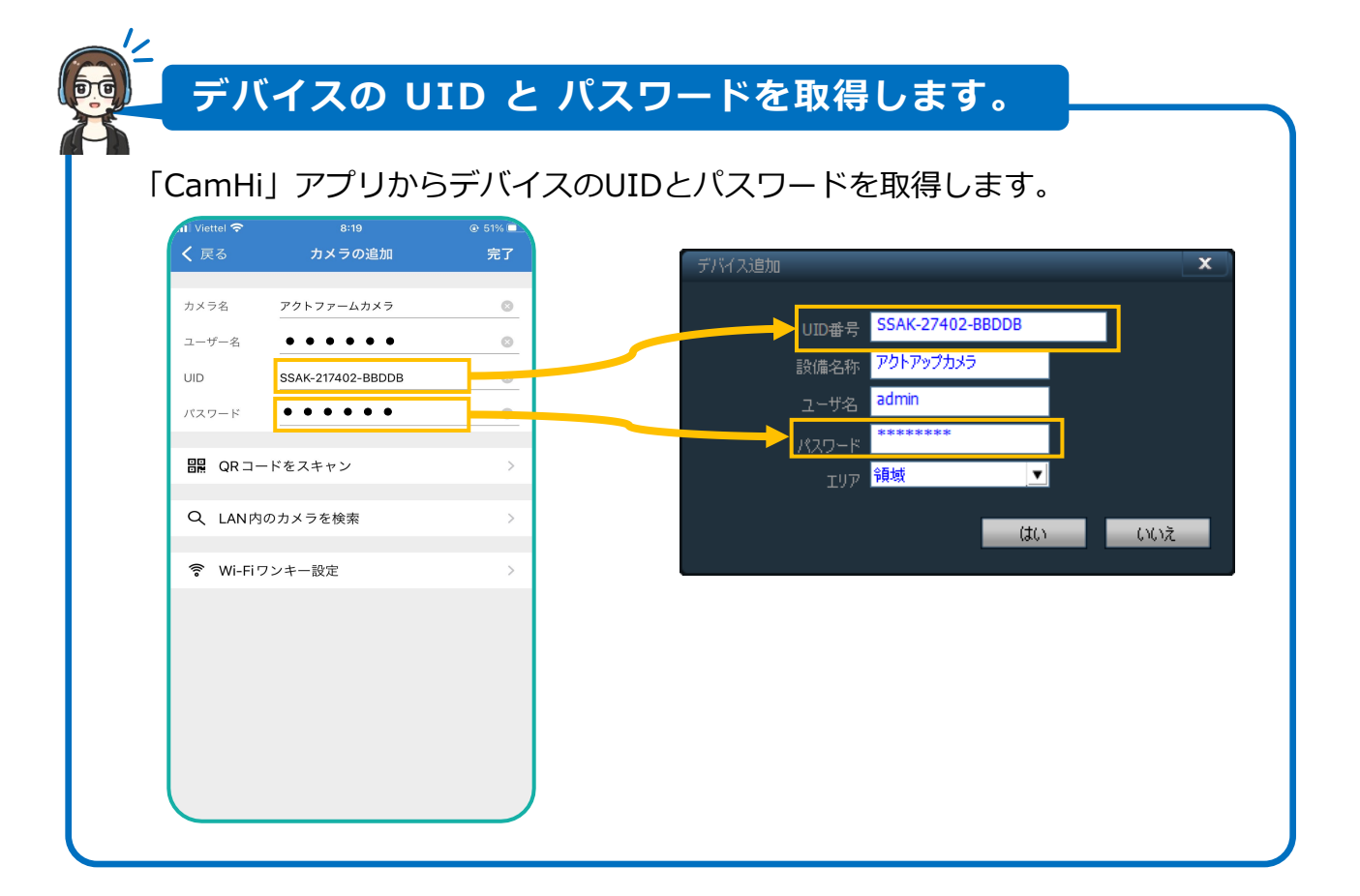

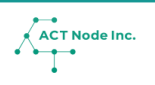

- **Step カメラの映像をPCアプリで表示する 4**
	- **❶ [ ]アイコンをタップします。**
	- **❷ 追加したカメラを右クリックし、[設備に繋ぐ]をタップします。**
	- <u>❸</u> 接続が成功すると、カメラの画像が表示されます。

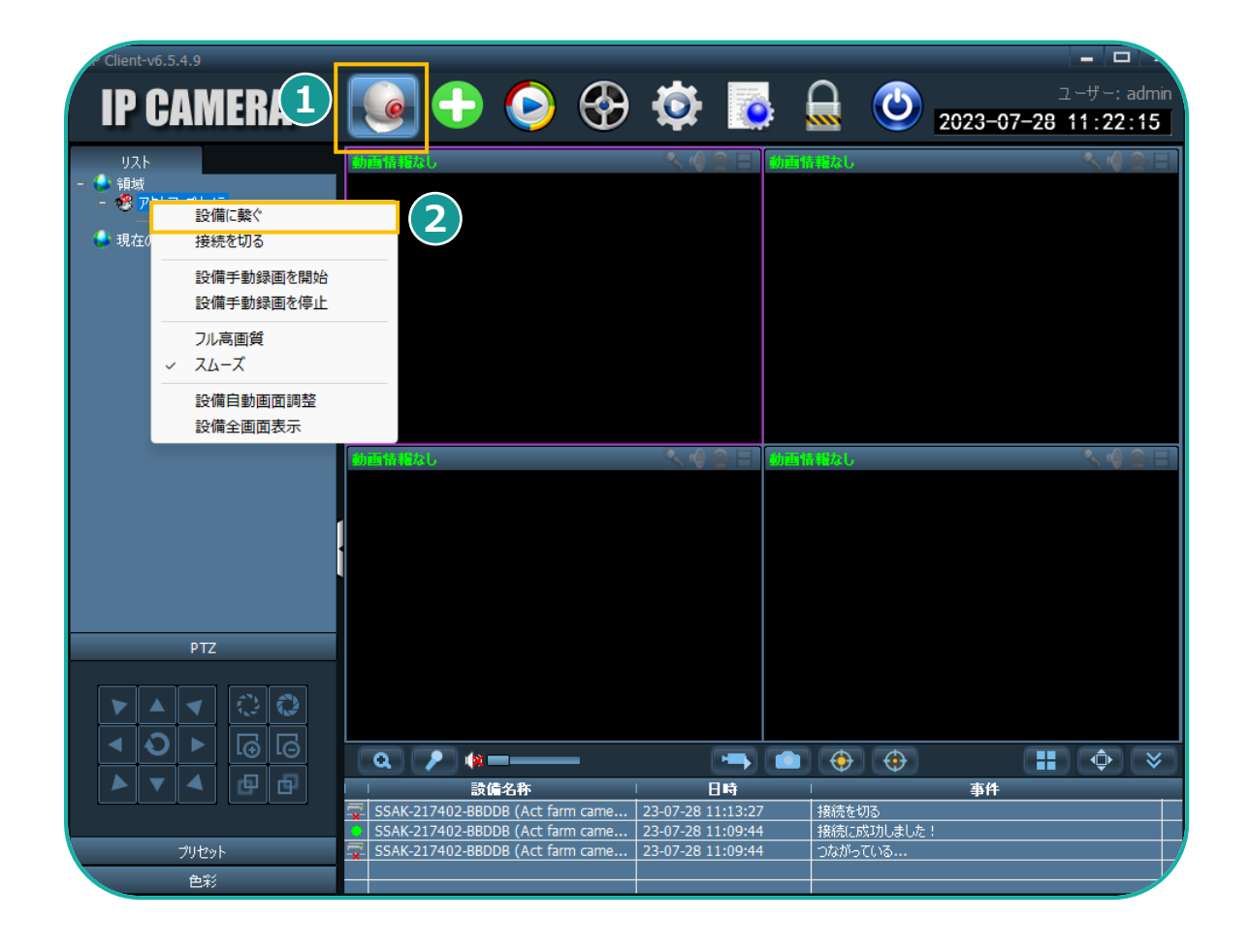

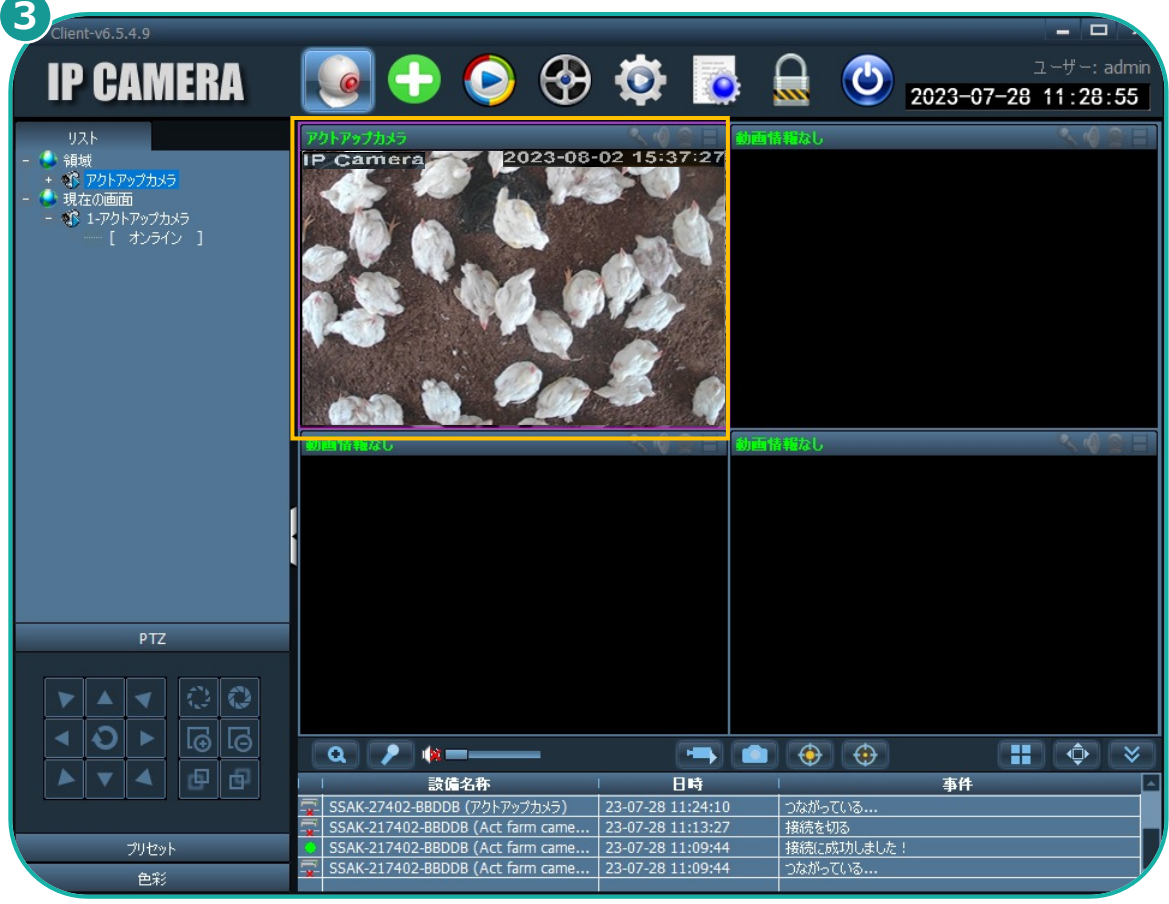

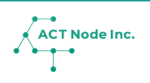

#### **Step 5 カメラを「アクト・アップ」に接続する**

**カメラの画像(静⽌画)を定期的に「アクト・アップ」クラウドに送信す る設定を⾏います。**

- **❶[ ]をタップし**
- **<sup>2</sup>** [パラメータ設定] をタップし
- **❸ 設定したカメラを選択します。**
- **❹ [警報設定]をタップし**
- **❺ [FTP設定]をタップします。**

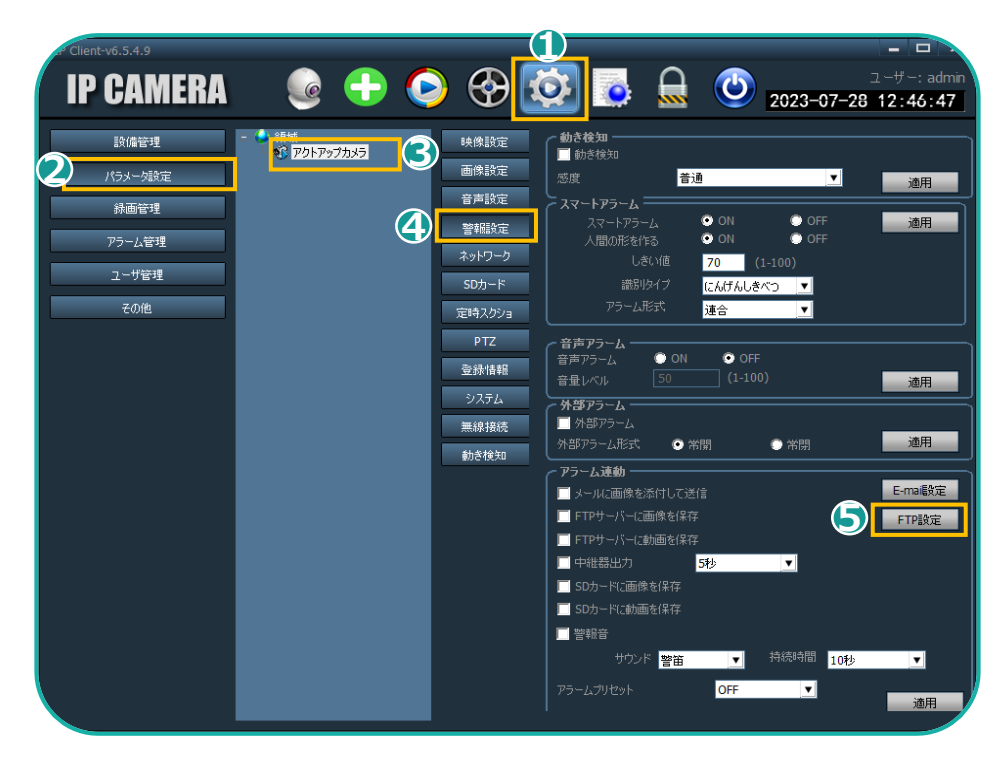

## **W-01. AIカメラ接続手順 ● ■ ■ ■ 2**

#### **Step 6 FTP情報を⼊⼒する**

**「⼿順1のSTEP3」で取得した「カメラの設定情報」を使って、「アク ト・アップに画像データを送信する設定を⾏います。**

- **❶アクト・アップの「AIカメラ」画⾯の[カメラ設定情報]を「FTP 設定」にコピーアンドペーストします。**
- <u>❷</u>「FTP検証」をクリックし「接続成功!」が表示されることを確認 **します。**
- ※ ☑自動ディレクトリ作成にチェックが入っていることを確認します
- **❸「適用」をクリックして保存します。**

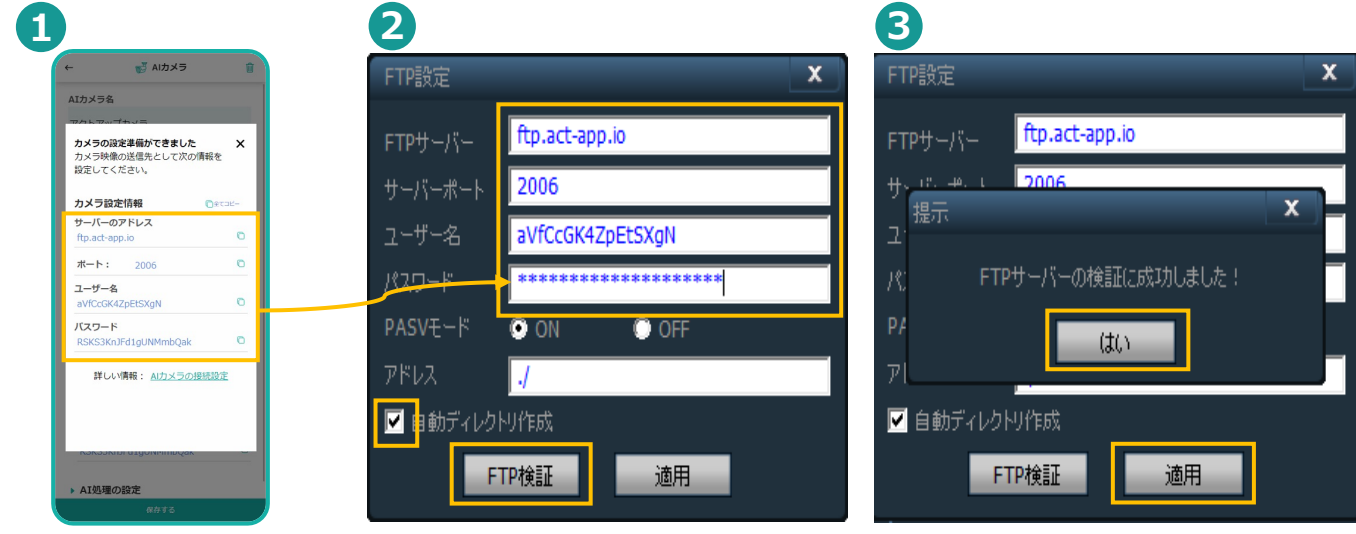

**Step <sup>7</sup> FTPサーバにスクショを保存する間隔を設定する**

- **❶[ ]をタップします**
- **❷「パラメータ設定」をタップし、**
- **❸設定したカメラを選択し、**
- **❹「定時スクショ」をタップします。**
- **❺ 「FTPサーバにスクショ間隔」を60秒にしてください。**
- <mark>6</mark> Ⅰ 適用」をタップしたら設定は完了です。

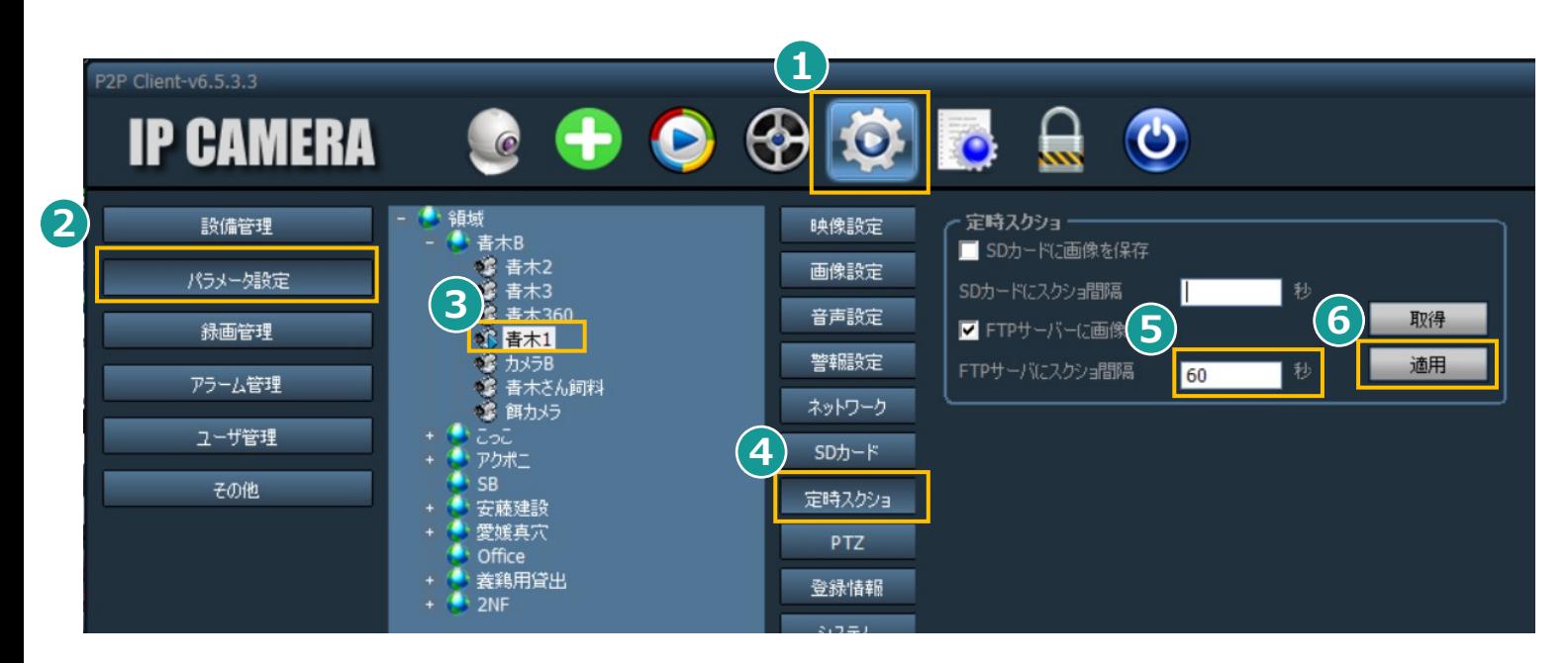

**▶【⼿順2】カメラを組⽴て&設定する はここまで**

## **カメラを設置する**

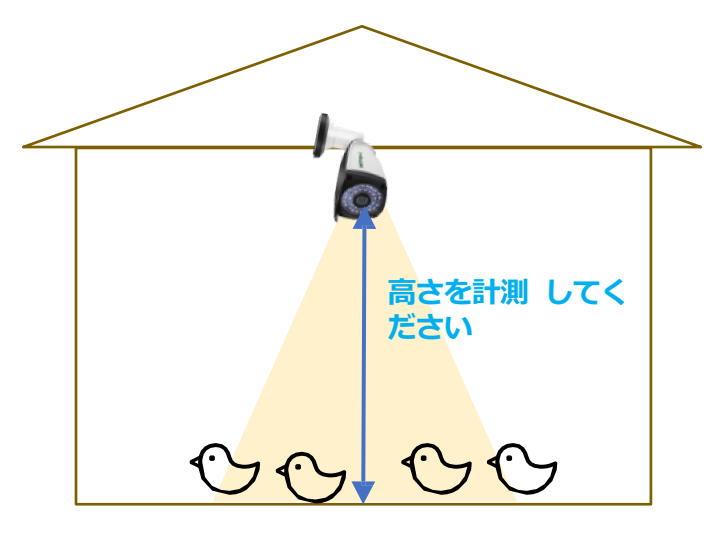

**Webカメラに写った⿃が 計測対象に なります。**

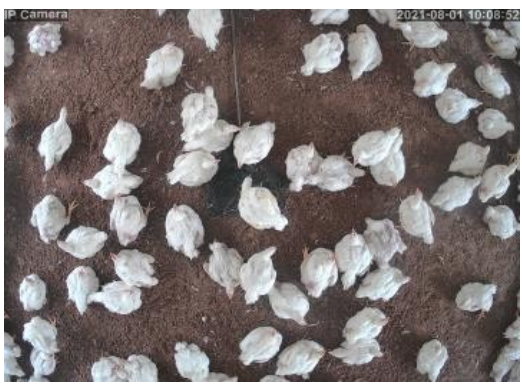

- **1. カメラは鶏舎の天井に設置します。**
- **2. 鶏舎の中央付近への設置がおすすめです。**
- **3. 計測可能な⾼さは1.5m〜3m程です。**
- **4. カメラは真下が写るように設置してください。**
- 5. カメラの高さをアプリに入力が必要です。 **設置後にカメラのレンズ部分から地⾯までの ⾼さを計測してください。(cm)**

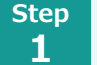

IoT**ボタンをアクト・アップに接続する Webカメラの画像データの受信を確認**

**Webカメラから受信した画像データをAIで分析し記録に反映する設 定を⾏います。**

**❶「AIカメラ[⼀覧]」画⾯にて、AIカメラが画像を受信したステータスに 変わったことを確認します。**

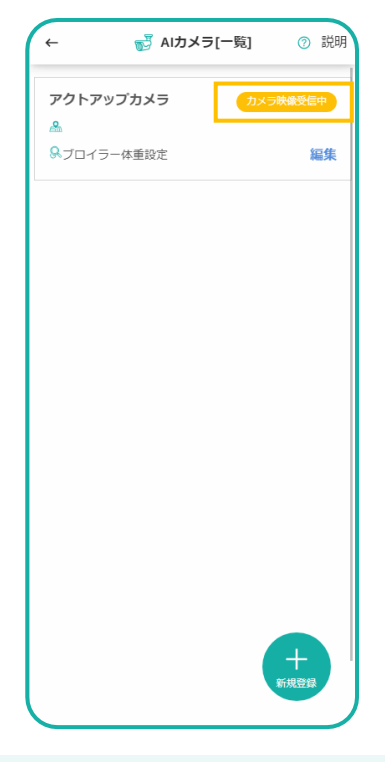

- **AIカメラ処理を設定する Step 2**
	- **❶ AIカメラの[設置場所] を入力し**
	- **❷ AIカメラの[設置高さ] を入力し**
	- **❸ [ミストの有無]をタップし**
	- **❹ [導⼊⽇の⽇齢] をタップします。**

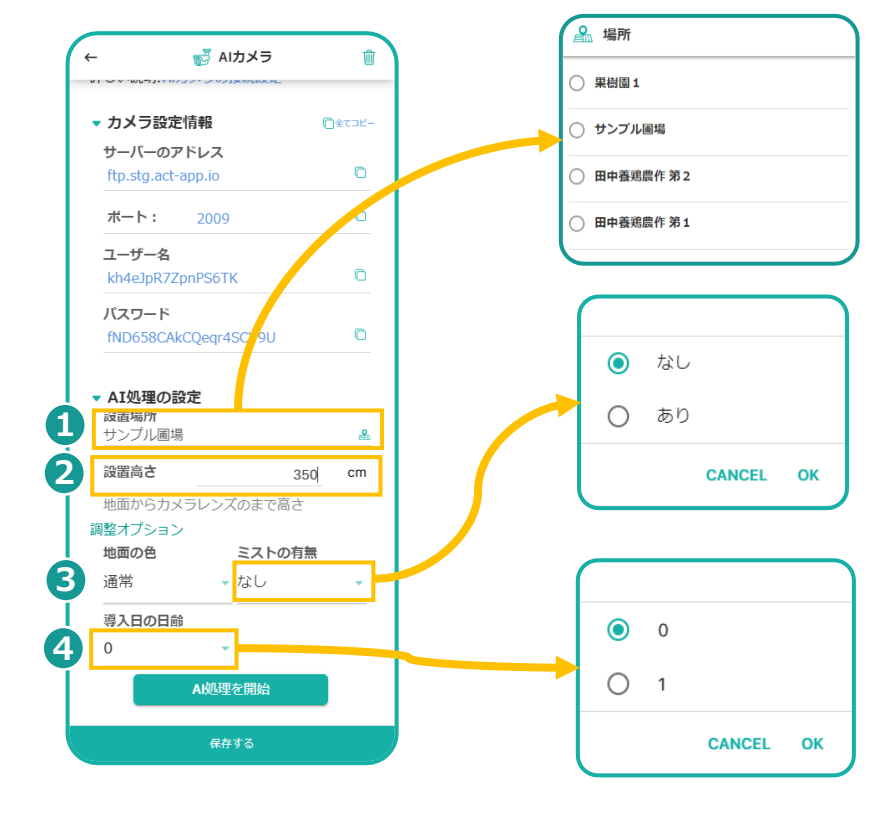

**45**

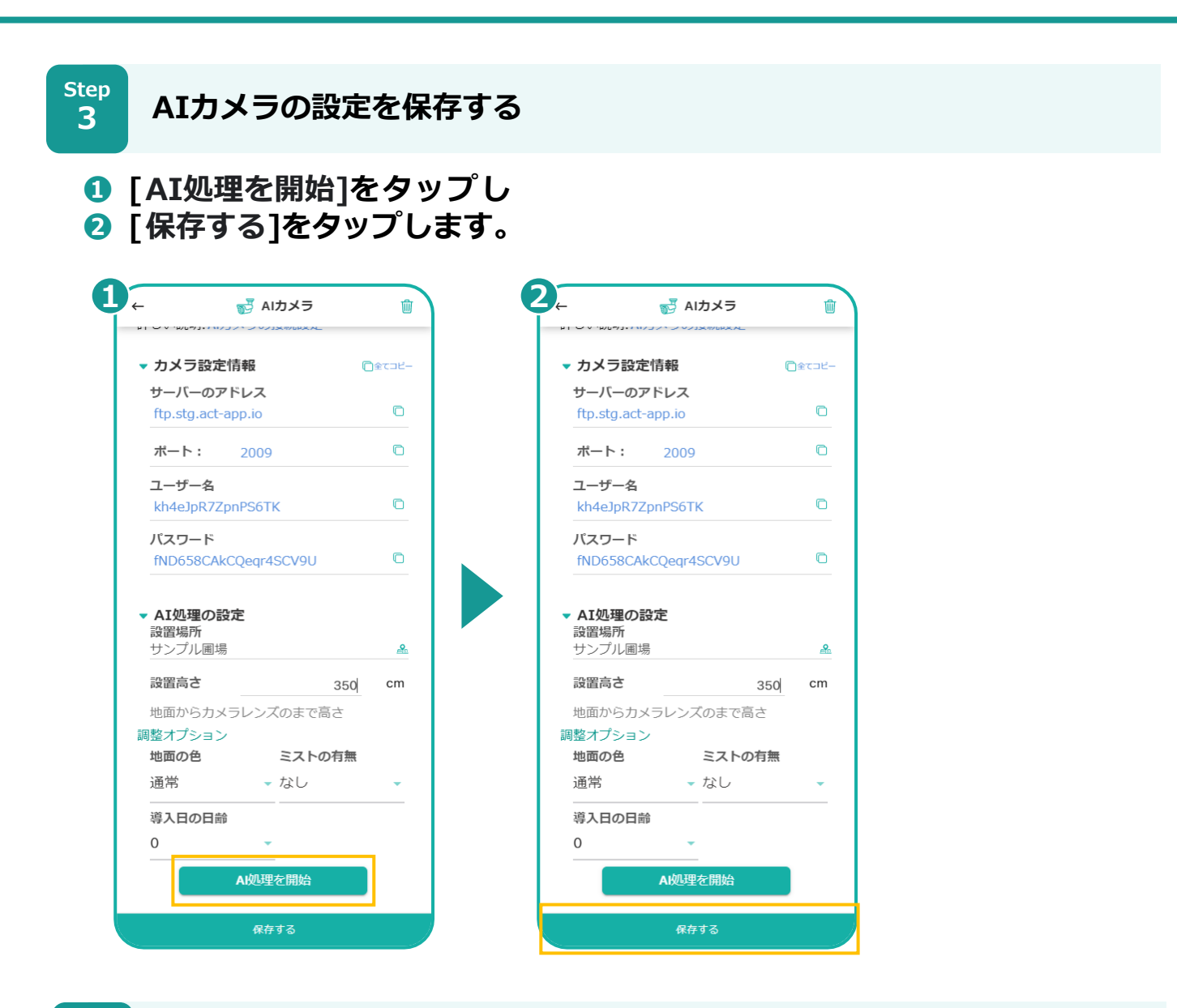

**Step 4**

ACT Node Inc.

IoT**ボタンをアクト・アップに接続する AIカメラの記録を確認する**

#### **夜間(AM2時頃)にWebカメラの画像がAIで処理されます。処理結果 は記録⼀覧の記録として確認することが出来ます。**

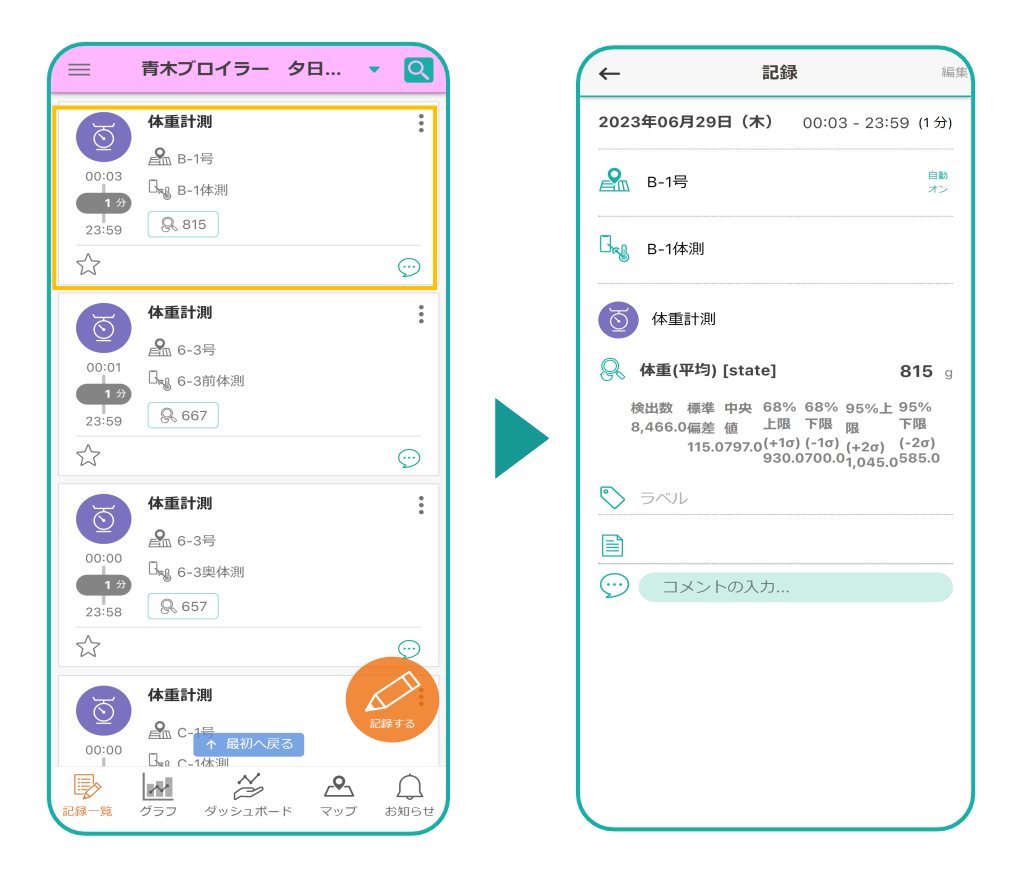

**▶ 以上でAIカメラの接続設定は完了です。**